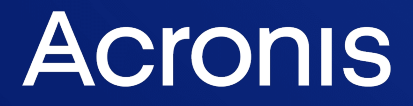

acronis.com

# Acronis True Image OEM

사용자 안내서 소스트 : 2022-02-21

# 목차

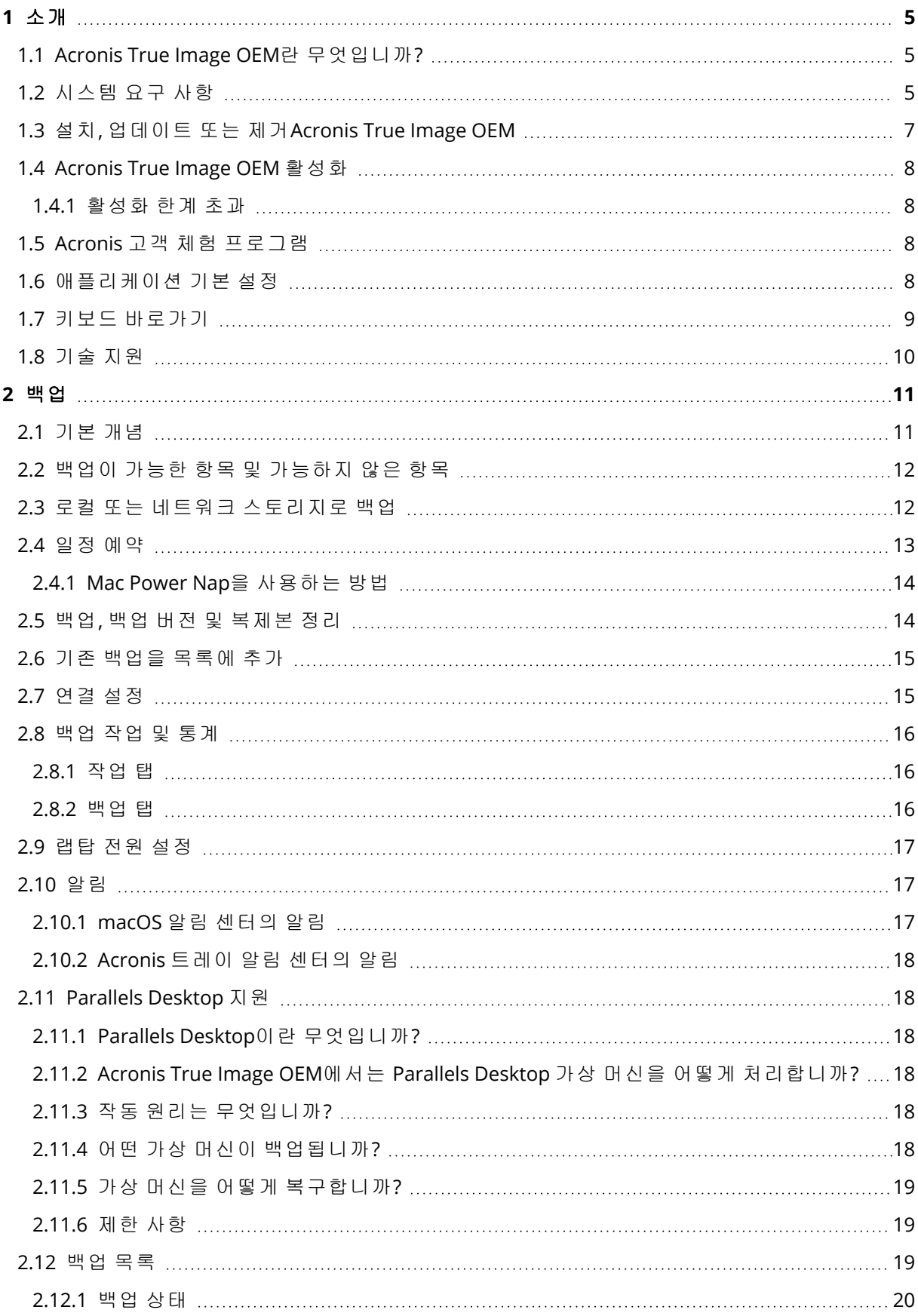

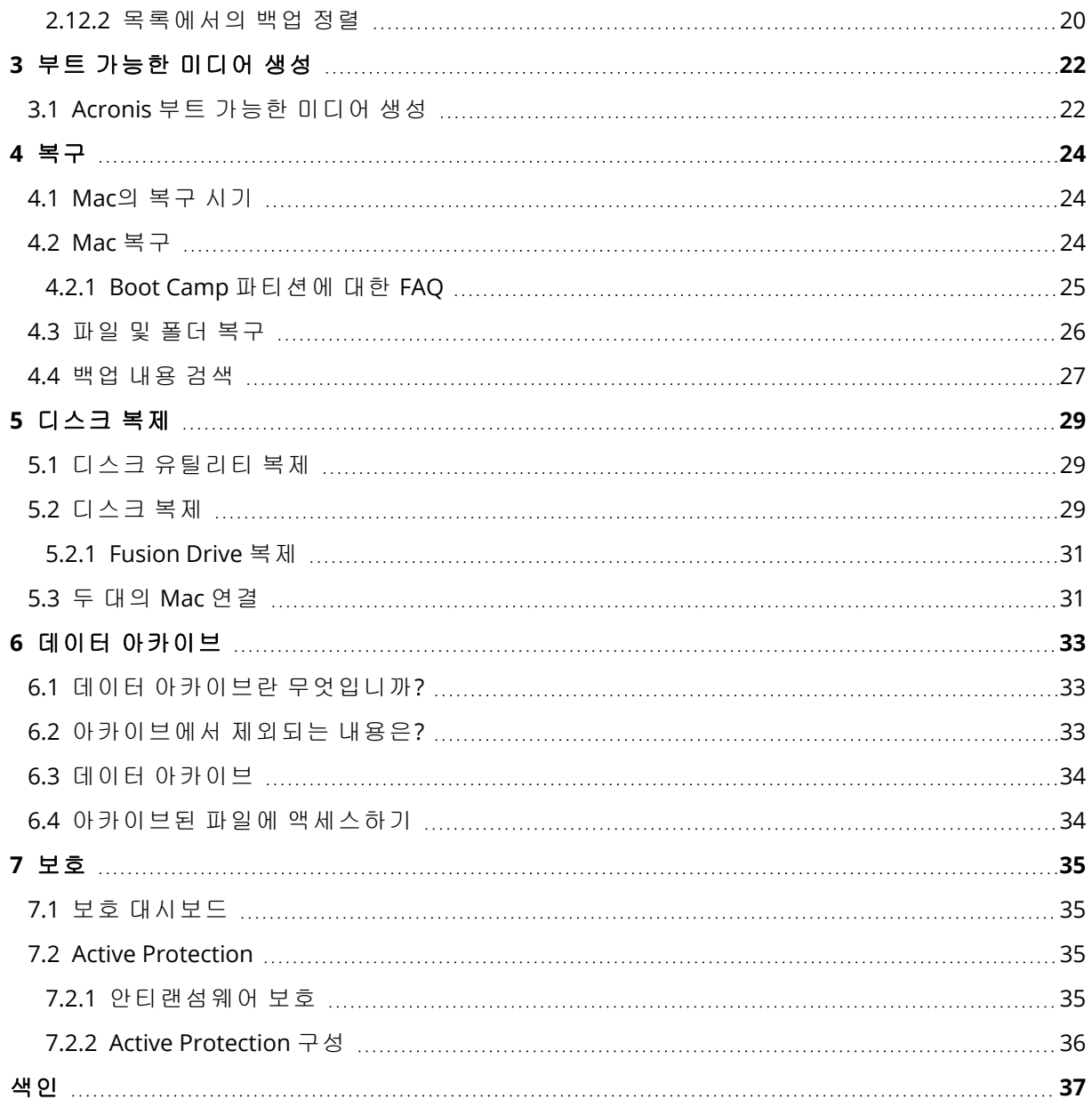

# <span id="page-3-1"></span>저작권 설명

© Acronis International GmbH, 2003-2022 All rights reserved.

언급된 모든 상표와 저작권은 해당 소유권자의 자산입니다.

저작권 소유자의 명시적인 허가 없이 본 문서를 상당 부분 수정한 버전을 배포하는 것은 금지됩니 다.

저작권 소유자로부터 사전 허가를 받지 않는 한 어떠한 형태의 표준(종이) 서적으로도 상업적인 목 적으로 본 저작물이나 파생 저작물을 배포할 수 없습니다.

문서는 "있는 그대로" 제공되며 상품성, 특정 목적에의 적합성 및 비침해에 대한 묵시적인 보증을 포함하여 모든 명시적이거나 묵시적인 조건, 표시와 보증을 부인하나 이러한 부인이 법적으로 무 효인 경우는 제외됩니다.

서드 파티 코드는 소프트웨어 및/또는 서비스와 함께 제공될 수 있습니다. 서드 파티에 대한 라이 센스 조항은 루트 설치 디렉토리에 있는 license.txt 파일에 자세히 기술되어 있습니다. 서드 파티 코드의 최신 목록과 소프트웨어 및/또는 서비스에 사용되는 관련 라이센스 조건은 <https://kb.acronis.com/content/7696>을 참조하십시오.

# <span id="page-3-0"></span>Acronis 특허 기술

이 제품에 사용된 기술은 다음과 같이 하나 이상의 미국 특허 번호로 보호됩니다.7,047,380; 7,246,211; 7,275,139; 7,281,104; 7,318,135; 7,353,355; 7,366,859; 7,383,327; 7,475,282; 7,603,533; 7,636,824; 7,650,473; 7,721,138; 7,779,221; 7,831,789; 7,836,053; 7,886,120; 7,895,403; 7,934,064; 7,937,612; 7,941,510; 7,949,635; 7,953,948; 7,979,690; 8,005,797; 8,051,044; 8,069,320; 8,073,815; 8,074,035; 8,074,276; 8,145,607; 8,180,984; 8,225,133; 8,261,035; 8,296,264; 8,312,259; 8,347,137; 8,484,427; 8,645,748; 8,732,121; 8,850,060; 8,856,927; 8,996,830; 9,213,697; 9,400,886; 9,424,678; 9,436,558; 9,471,441; 9,501,234; 및 특허 대기 중인 애플리케이션.

# <span id="page-4-1"></span><span id="page-4-0"></span>**1** 소개

# 1.1 Acronis True Image OEM란 무엇입니까?

Acronis True Image OEM는 운영 체제, 애플리케이션, 설정 및 모든 데이터를 비롯하여 Mac의 모든 정보를 보호하는 애플리케이션입니다.

Mac을 보호하려면 다음 두 가지 간단한 작업을 수행해야 합니다.

#### 1. **Mac**의 완전한 백업을 생성합니다**.**

이렇게 하면 운영 체제 파일과 모든 데이터가 백업이라는 파일로 저장됩니다. [로컬](#page-11-1) 또는 네트 워크 [스토리지로](#page-11-1) 백업을 참조하십시오.

#### 2. **Acronis** 부트 가능한 미디어를 생성합니다**.**

이 미디어는 부팅 파일이 포함된 이동식 드라이브입니다. Mac을 시작할 수 없는 경우 이 미디 어를 통해 Acronis 복구 환경을 시작하고 백업을 통해 Mac을 양호한 상태로 롤백할 수 있습니 다. 자세한 내용은 [Acronis](#page-21-1) 부트 가능한 미디어 생성을 참조하십시오.

이러한 두 단계를 수행하면 확실히 macOS를 복구하고 몇 분 안에 손실된 문서를 복원할 수 있습니 다.

#### 주요 특징**:**

- 선택한 디스크 또는 전체 Mac 내용을 로컬이나 네트워크 [스토리지로](#page-11-1) 백업
- 선택한 파일 및 폴더를 로컬이나 네트워크 [스토리지](#page-11-1)로 백업
- <sup>l</sup> 데이터 [아카이브](#page-32-1)
- [Acronis](#page-21-1) 부트 가능한 미디어 생성
- 부트 가능한 미디어 [환경에서](#page-23-2) macOS 복구
- <span id="page-4-2"></span> $\cdot$  [macOS](#page-25-0)에서 특정 파일 및 폴더 복구

### 1.2 시스템 요구 사항

#### 지원되는 운영 체제

- macOS Monterey 12
- macOS Big Sur 11
- macOS Catalina 10.15
- macOS Mojave 10.14
- macOS High Sierra 10.13
- macOS Sierra 10.12
- <sup>l</sup> OS X El Capitan 10.11

#### 참고

Intel Core 2 Duo 프로세서가 설치된 Mac 머신은 지원하지 않습니다.

#### 지원되는 파일 시스템

- APFS
- HFS+(Core Storage 포함)
- $\cdot$  FAT32
- NTFS(Boot Camp 포함)

#### 참고

NTFS 파일 시스템이 설치된 디스크에는 데이터를 백업할 수 없습니다. 하지만 이러한 유형의 파일 시스템에 있는 백업에서는 데이터를 복구할 수 있습니다.

#### **Acronis** 부트 가능한 미디어에 대한 요구 사항

- <sup>l</sup> 부트 가능한 미디어를 생성하기 위해 4GB 이상의 여유 공간이 있으며 Mac OS 확장된 파일 시스 템으로 포맷된 모든 이동식 드라이브를 사용할 수 있습니다.
- macOS 복구 버전은 Mac에 설치된 macOS 버전과 일치해야 합니다.
- CD 및 DVD 미디어는 지원되지 않습니다.

#### 지원되는 스토리지 미디어

- 내부 드라이브(HDD, SSD)
- SoftRAID®
- USB 드라이브
- FireWire 드라이브
- Thunderbolt 드라이브
- $\cdot$  네트워크 공유, NAS

#### 지원되는 프로세서

- Apple Silicon
- $\cdot$  Intel(x86)

#### 일반 요구 사항

- Acronis True Image OEM를 실행하려면 관리자 권한이 있어야 합니다.
- [Intel 기반 Mac(macOS Big Sur 11 및 Monterey 12 제외)] Mac에 Apple T2 칩이 탑재된 경우 보안 시동 설정에서 중간 보안 및 외부 미디어에서 시동 허용을 선택합니다. 자세한 내용은 <https://support.apple.com/ko-kr/HT208330>을 참조하십시오.
- [macOS Big Sur 11 및 Monterey 12가 설치된 Intel 기반 Mac] Mac에 Apple T2 칩이 탑재된 경우 보안 시동 설정에서 보안 없음 및 외부 미디어에서 시동 허용을 선택합니다. 자세한 내용은 <https://support.apple.com/ko-kr/HT208330>을 참조하십시오.

#### 다크 모드 지원

macOS Mojave 이후 버전에서 다크 모드를 사용할 수 있습니다. macOS에서 다크 모드가 실행되면 Acronis True Image OEM는 다크 모드로 전환합니다.

# <span id="page-6-0"></span>1.3 설치, 업데이트 또는 제거Acronis True Image OEM

#### 참고

Acronis True Image 또는 Acronis의 다른 사이버 보호 소프트웨어가 이미 설치되어 있는 시스템에 는 Acronis True Image OEM를 설치할 수 없습니다.

#### 설치 방법*Acronis True Image OEM*

- 1. Acronis 웹 사이트에서 Acronis True Image OEM 설치 파일을 다운로드합니다.
- 2. Acronis True Image OEM 설치 파일(확장자 .dmg)을 두 번 클릭합니다.
- 3. **Acronis True Image** 창에서 설치**Acronis True Image OEM**를 두 번 클릭합니다.
- 4. 인스톨러에서 표시되는 단계를 따릅니다. 메시지가 표시되면 관리자 자격 증명을 입력합니다.
- 5. 라이센스 계약 및 Acronis 고객 체험 프로그램의 내용을 읽고 동의합니다.
- 6. Acronis True Image OEM를 처음 시작하는 경우 시리얼 번호를 입력한 다음 활성화를 클릭하십 시오. 제품이 활성화됩니다.

macOS High Sierra 10.13, Mojave 10.14 또는 Catalina 10.15에서 설치 후 Acronis International GmbH에 대한 액세스를 허용해야 합니다. 모든 보호 기능을 사용하려면 커널 확장을 로드해야 합 니다. 다음을 수행하십시오.

- 1. 시스템 기본 설정을 엽니다.
- 2. 보안 및 개인 정보 보호의 일반 탭으로 이동합니다.
- 3. 표시되는 메시지에 동의하려면 허용을 클릭합니다.

Acronis True Image OEM에 대한 전체 디스크 액세스도 허용해야 합니다. macOS Mojave 10.14 또 는 Catalina 10.15에서 전체 디스크 액세스 권한이 없으면 백업, 복제 및 보호 기능이 제대로 작동하 지 않습니다. macOS Big Sur 11 및 Monterey 12에서 전체 디스크 액세스 권한이 없으면 백업 및 복 제 기능이 제대로 작동하지 않고 보호 기능이 비활성화됩니다. 액세스를 허용하려면 전체 디스크 액세스를 요청하는 창이 나타날 때 화면에 표시되는 지침을 따릅니다. 자세한 내용은 <https://kb.acronis.com/content/61832>를 참조하십시오.

#### 업데이트 방법*Acronis True Image OEM*

Acronis 웹 사이트에 Acronis True Image OEM 업데이트가 제공되면 사용자에게 알림이 전송됩니 다. 그러면 업데이트를 다운로드할 수 있습니다. 그럼 다음, 현재 Acronis True Image OEM 버전 위 에 설치합니다. 모든 백업 및 설정이 유지됩니다.

업데이트를 수동으로 확인하려면 Acronis True Image OEM 메뉴에서 **업데이트 확인**을 클릭합니 다.

#### 제거 방법*Acronis True Image OEM*

- 1. Acronis True Image OEM 설치 파일(확장자 .dmg)을 두 번 클릭합니다.
- 2. **Acronis True Image** 창에서 설치 제거**Acronis True Image OEM**를 두 번 클릭한 후 설치 제거 를 확인합니다.
- 3. 메시지가 표시되면 관리자 자격 증명을 입력합니다.

# <span id="page-7-1"></span><span id="page-7-0"></span>1.4 Acronis True Image OEM 활성화

### 1.4.1 활성화 한계 초과

'활성화 한계 초과' 문제의 가능한 원인은 다음과 같습니다.

<sup>l</sup> **Acronis True Image OEM**를 설치할 수 있는 최대 컴퓨터 수를 초과했습니다**.** 예를 들어 한 대의 컴퓨터를 위한 라이센스 또는 시리얼 번호로 다른 컴퓨터에 Acronis True Image OEM를 설치한 경우에 여기에 해당합니다.

해결 방법**:**

- <sup>o</sup> 새 시리얼 번호를 입력합니다. 시리얼 번호가 없는 경우 Acronis 기본 제공 스토어 또는 Acronis 웹 사이트에서 구입할 수 있습니다.
- <sup>o</sup> 제품이 이미 활성화된 다른 컴퓨터에서 새 컴퓨터로 라이센스를 옮깁니다. 이 작업을 수행하 려면 라이센스를 옮기려는 원래 컴퓨터를 선택합니다. 해당 컴퓨터에서는 Acronis True Image OEM가 비활성화됩니다.
- <sup>l</sup> **macOS**를 다시 설치하거나 컴퓨터에서 하드웨어를 변경합니다**.**

예를 들어, 컴퓨터의 마더보드 또는 프로세서를 업그레이드할 수 있습니다. Acronis True Image OEM가 컴퓨터를 새 컴퓨터로 인식하여 활성화가 유실됩니다.

#### 해결 방법**:**

<span id="page-7-2"></span>Acronis True Image OEM를 컴퓨터에서 다시 활성화하려면 목록에서 동일한 컴퓨터를 이전 이 름으로 선택합니다.

# 1.5 Acronis 고객 체험 프로그램

Acronis 고객 체험 프로그램(CEP)은 Acronis 고객이 Acronis 제품의 기능, 설계 및 개발에 기여할 수 있는 새로운 방법입니다. 이 프로그램에 참여하는 고객은 해당 호스트 컴퓨터 및/또는 가상 머신의 하드웨어 구성, 가장 많이(또는 가장 적게) 사용하는 기능, 그리고 발생하는 문제의 성질에 관한 정 보 등 다양한 정보를 제공받을 수 있습니다 이 정보는 사용자가 가장 자주 사용하는 Acronis 제품 과 기능을 개선하는 데 유용한 기반 정보가 됩니다.

#### *Acronis* 고객 체험 프로그램에 참여하거나 참여를 중단하는 방법

1. Acronis True Image OEM 메뉴에서 기본 설정을 클릭합니다.

2. 프로그램을 종료하려면 **Acronis** 고객 체험 프로그램 참여 확인란의 선택을 취소합니다.

참여하도록 선택한 경우 기술 정보가 일주일마다 자동으로 수집됩니다. 귀하의 이름, 주소, 전화번 호 또는 키보드 입력 등의 개인 정보는 절대 수집하지 않습니다. CEP 참여는 자발적이지만 소프트 웨어를 개선하고 기능을 강화하여 고객의 필요성을 더욱 잘 만족시키는 것이 이 프로그램의 궁극 적인 목적이라는 점을 참작해주시기 바랍니다.

### <span id="page-7-3"></span>1.6 애플리케이션 기본 설정

기본 설정 창에는 Acronis True Image OEM의 일반 설정이 포함됩니다. 이 창을 열려면:

- 1. Acronis True Image OEM를 엽니다.
- 2. Acronis True Image OEM 메뉴에서 기본 설정을 클릭합니다.

일반 탭에서 다음과 같은 설정을 사용할 수 있습니다.

<sup>l</sup> **Mac**이 **Power Nap** 모드일 때 백업

Mac이 절전 상태일 때 백업이 실행될 수 있습니다. 자세한 내용은 일정 [예약](#page-12-0)을 참조하십시오.

- 시작 시 업데이트 자동 확인 자세한 내용은 Acronis True Image OEM 설치, [업데이트](#page-6-0) 또는 제거를 참조하십시오.
- <sup>l</sup> **Acronis** 고객 체험 프로그램 참여 자세한 내용은 Acronis 고객 체험 [프로그램을](#page-7-2) 참조하십시오.
- 알림 센터에 알림 표시 자세한 내용은 [알림을](#page-16-1) 참조하십시오.
- 개인화된 제안 표시

제품 및 기능에 대해 개인화된 제안을 받으려면 이 확인란을 선택합니다.

배터리 절약 모드 탭에서 다음과 같은 설정을 사용할 수 있습니다.

<sup>l</sup> 배터리 전력으로 작동 시 백업하지 마십시오**.**

자세한 내용은 랩탑 전원 [설정을](#page-16-0) 참조하십시오.

**Wi-Fi** 네트워크 탭에서 다음과 같은 설정을 사용할 수 있습니다.

<sup>l</sup> 선택한 **Wi-Fi** 네트워크만 사용하여 백업

<span id="page-8-0"></span>자세한 내용은 Acronis Cloud로의 백업을 위한 Wi-Fi 네트워크를 참조하십시오.

# 1.7 키보드 바로가기

Acronis True Image OEM에서 키보드 바로가기를 사용하여 더 편안하고 빠른 방법으로 사용자 인 터페이스를 탐색할 수 있습니다. 바로가기를 적용하려면 두 개 이상의 키 조합을 동시에 누릅니다. 일부 Acronis True Image OEM 바로가기는 애플리케이션 메뉴에 지정되어 있습니다. 메뉴에서 일 부 키 이름은 다음 아이콘으로 대체됩니다.

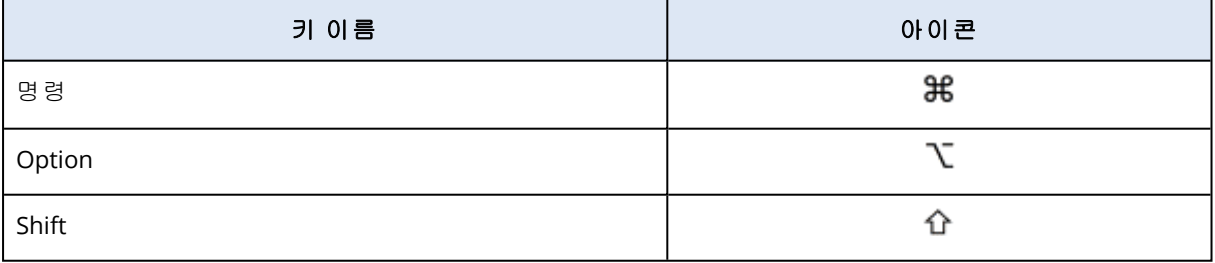

Acronis True Image OEM의 키보드 바로가기:

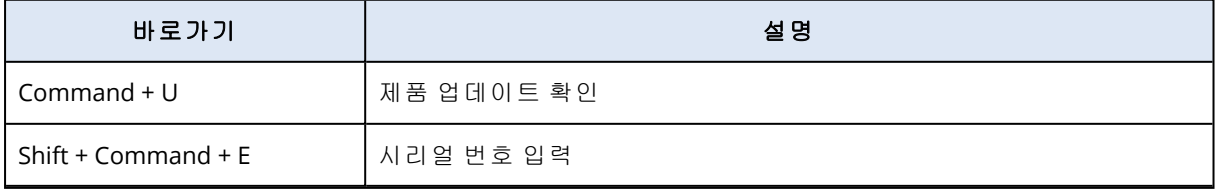

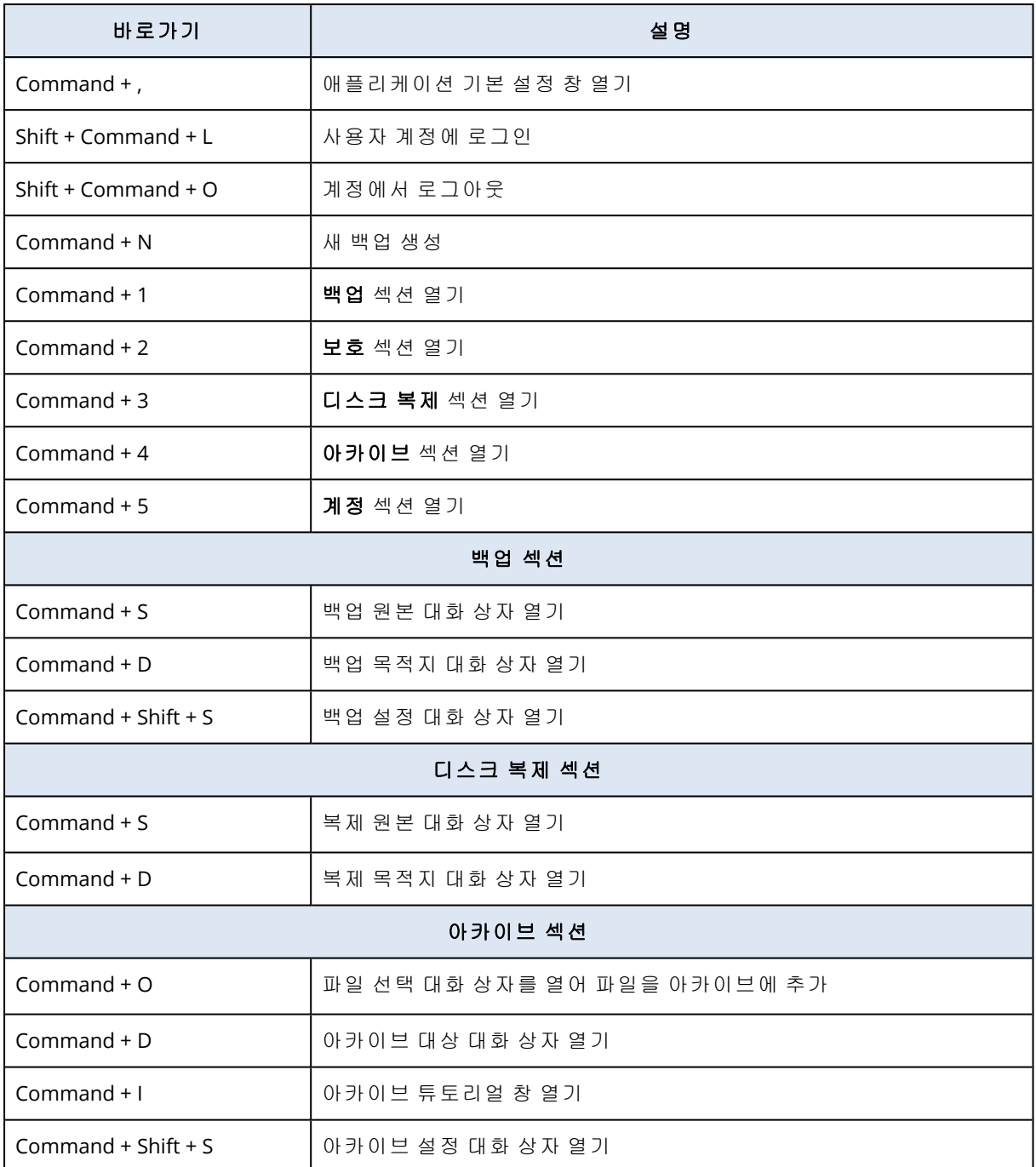

# <span id="page-9-0"></span>1.8 기술 지원

Acronis True Image OEM 제품에 대한 지원이 필요한 경우 공급업체의 지원팀에 문의하십시오.

# <span id="page-10-1"></span><span id="page-10-0"></span>**2** 백업

### 2.1 기본 개념

#### 참고

사용하는 버전에서 특정 기능을 사용하지 못할 수도 있습니다.

#### 백업 및 복구

백업이란 데이터의 사본을 만들어 놓고 데이터 손실 시 이를 사용하여 원래 데이터를 다시 복구하 는 것을 말합니다.

백업은 주로 두 가지 용도로 유용하게 사용할 수 있습니다.

- <sup>l</sup> 손상되었거나 시작되지 않는 운영 [체제를](#page-23-2) 복구해야 하는 경우. 이 프로세스를 재해 복구라고 합 니다. 재해로부터 Mac 보호에 대한 자세한 내용은 로컬 또는 네트워크 [스토리지로](#page-11-1) 백업을 참조 하십시오. .
- 실수로 삭제되었거나 손상된 특정 [파일과](#page-25-0) 폴더를 복구해야 하는 경우.

#### 복구 방법**:**

• 전체 복구는 원래 위치 또는 새로운 위치에 수행할 수 있습니다. 원래 위치를 선택하면 이 위치의 데이터를 백업의 데이터로 완전히 덮어씁니다. 새로운 위치의 경우, 데이터가 백업에서 새 위치로 복사됩니다.

#### 백업 버전

백업 버전은 백업 작업 중 생성됩니다. 각 버전은 시스템이나 데이터를 복원할 수 있는 하나의 시 점을 나타냅니다. 첫 백업 버전에는 백업하려고 선택한 모든 데이터가 포함됩니다. 두 번째 및 그 이후 버전에는 이전 백업 버전 생성 후에 변경된 데이터만 포함됩니다. 모든 백업 버전은 단일 백 업 파일에 저장됩니다.

#### 백업 파일 형식

로컬 스토리지나 네트워크 위치에 Mac을 백업하는 경우 Acronis True Image OEM에서는 압축을 통 해 백업 데이터를 독점적인 .tib 또는 .tibx 형식으로 저장합니다. tib 또는 tibx 파일 백업의 데이터는 Acronis True Image OEM를 통해서만 복구할 수 있습니다.

#### $OII \nsubseteq^*$

백업이 실제적인 도움이 되려면 백업을 가능한 한 최신 상태로 유지해야 합니다. 정기적으로 실행 되도록 백업 [일정을](#page-12-0) 예약합니다.

#### 백업 보관 규칙

백업 작업을 수동으로 또는 일정에 따라 실행할 때마다 Acronis True Image OEM는 백업 위치에 새 로운 백업 버전을 생성합니다. 백업 보관 규칙을 설정하면 오래된 백업 버전을 자동으로 삭제할 수 있습니다. 자세한 내용은 백업, 백업 버전 및 [복제본](#page-13-1) 정리를 참조하십시오.

# <span id="page-11-0"></span>2.2 백업이 가능한 항목 및 가능하지 않은 항목

아래의 표에는 무엇을 어디에서 백업할 수 있는지가 나와 있습니다.

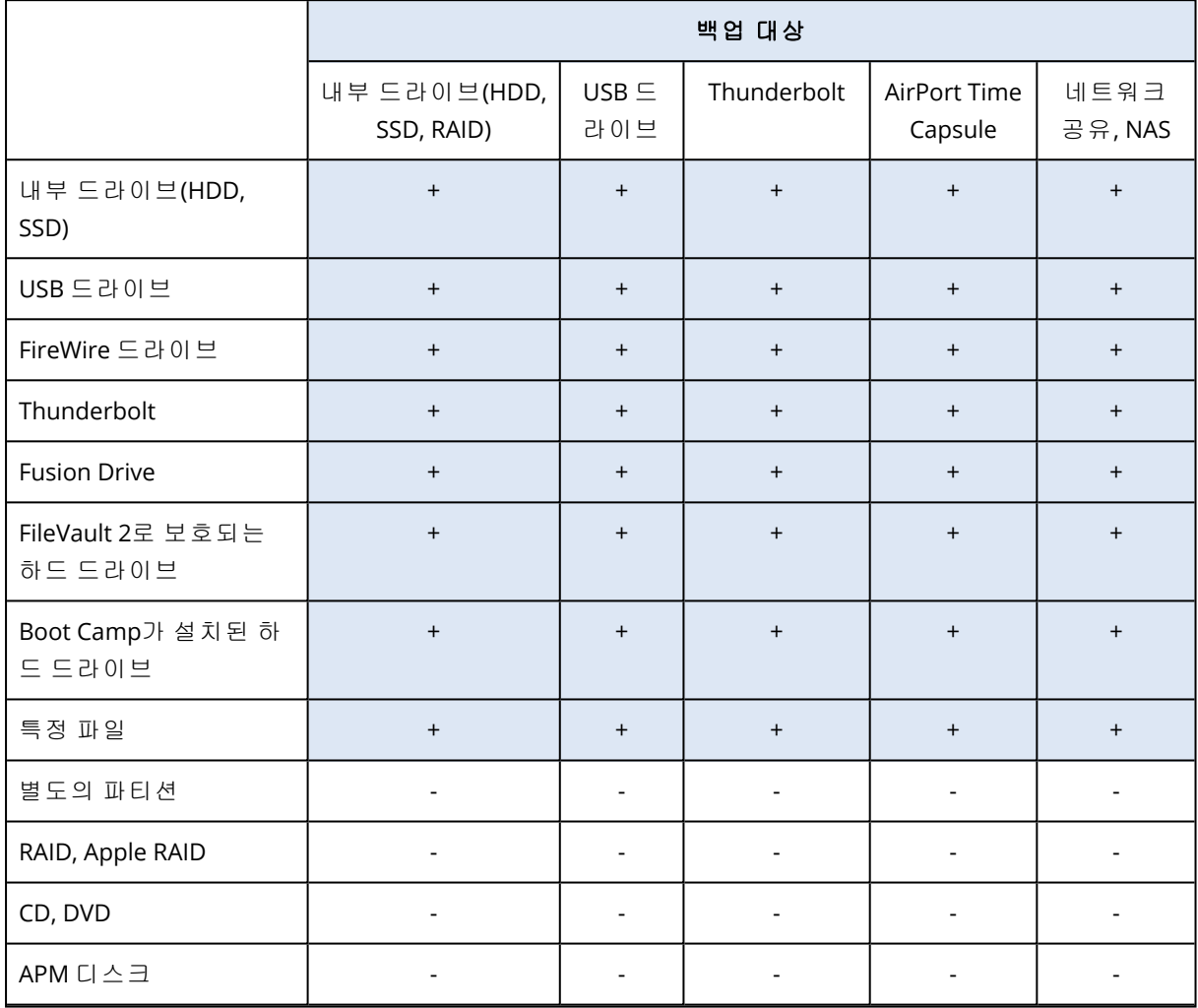

# <span id="page-11-1"></span>2.3 로컬 또는 네트워크 스토리지로 백업

- 1. Acronis True Image OEM를 엽니다.
- 2. 다음 중 하나를 수행합니다.
	- 처음 백업하는 경우에는 이 단계를 건너뛰십시오.
	- 백업이 이미 있고 새로운 백업을 생성하려면 백업 목록 하단에 있는 **백업 추가**를 클릭합니 다.

#### 참고

백업을 삭제하려면 해당 백업을 마우스 오른쪽 버튼으로 클릭한 다음 삭제를 클릭합니다. 백업이 목록에서 제거되고 백업 파일과 백업 복제본의 파일이 백업 스토리지에서 영구적으 로 삭제됩니다. 이러한 파일은 복구되지 않습니다.

- 3. 백업 소스 아이콘을 클릭한 후 다음과 같이 백업하려는 항목을 선택합니다.
	- <sup>l</sup> 전체 **Mac**

이 옵션을 선택한 경우 Acronis True Image OEM에서 모든 내부 하드 드라이브가 디스크 모드 로 백업됩니다. 백업에는 운영 체제, 설치된 프로그램, 시스템 설정과 사진, 음악 및 문서와 같은 모든 개인 데이터의 백업이 포함됩니다.

- <sup>l</sup> 디스크
- <sup>l</sup> 파일 및 폴더
- NAS(연결된 경우)

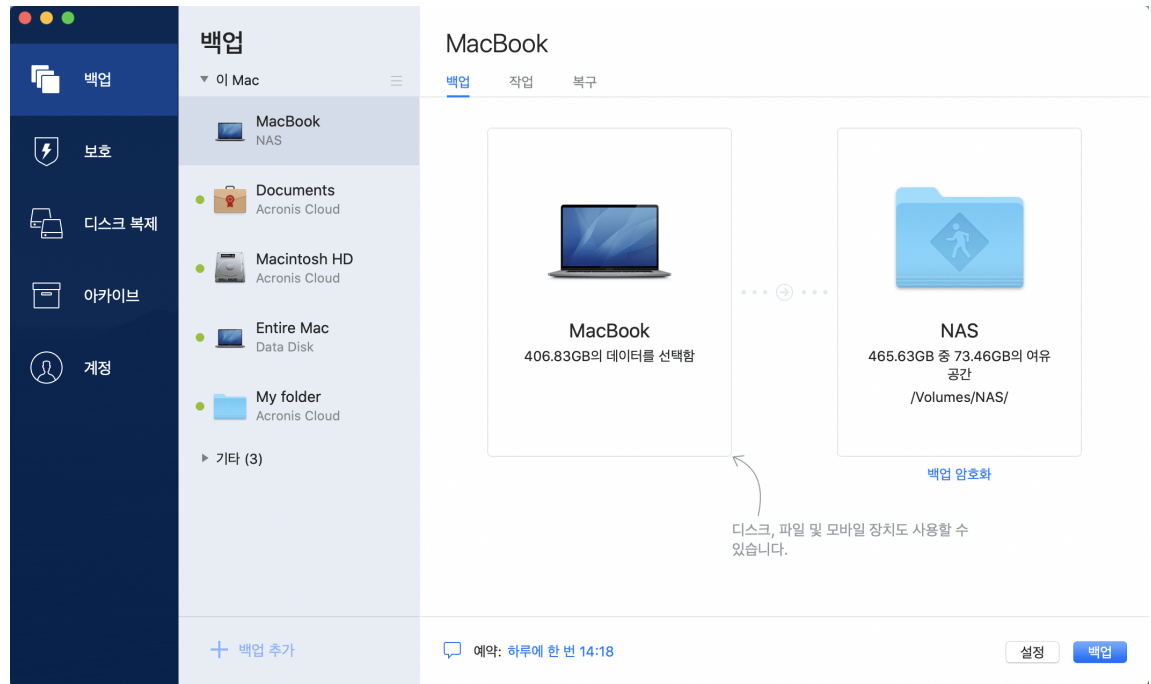

- 4. 백업 대상 아이콘을 클릭하고 백업 파일을 저장하려는 위치를 선택한 다음 확인을 클릭합니다. 위치가 나열되어 있지 않은 경우 찾아보기를 클릭한 다음 위치를 선택합니다. NAS 장치가 있는 경우 자동으로 감지되며 다른 위치와 함께 나열됩니다.
- 5. [옵션 단계] 추가 설정을 구성합니다. 다음을 수행할 수 있습니다.
	- 설정—> [예약](#page-12-0)에서 백업 일정을 구성합니다. 자세한 내용은 일정 예약을 참조하십시오.
	- 설정 —> 정리에서 백업 보관 규칙을 설정합니다. 자세한 내용은 백업, 백업 버전 및 [복제본](#page-13-1) [정리를](#page-13-1) 참조하십시오.
- 6. 모든 설정을 구성했고 백업을 시작할 준비가 되었으면 백업을 클릭합니다.

<span id="page-12-0"></span>Acronis True Image OEM 백업에서 Mac을 복구하려면 Acronis 부트 가능한 미디어가 있어야 합니 다. 부트 가능한 미디어가 없을 경우 생성하십시오. 자세한 내용은 [Acronis](#page-21-1) 부트 가능한 미디어 생 [성을](#page-21-1) 참조하십시오.

# 2.4 일정 예약

백업이 실제적인 도움이 되려면 백업을 가능한 한 최신 상태로 유지해야 합니다. 정기적으로 실행 되도록 백업 일정을 예약합니다. 기본적으로 Mac 백업은 매일 수행됩니다.

#### 백업 일정을 예약하는 방법

1. 설정을 클릭하고 백업 빈도를 선택한 다음 시작 시간을 지정합니다.

• 예약 안 함

이 옵션은 예약 기능을 끕니다.

<sup>l</sup> 일일

백업은 지정된 시간이나 사용자가 선택하는 시간 간격으로 하루에 한 번 또는 두 번 시작됩 니다.

• 주간

백업이 매주 선택된 요일의 지정된 시간에 시작됩니다.

• 월간

백업이 매월 선택된 날짜의 지정된 시간에 시작됩니다.

- 외부 장치가 연결될 때(외부 대상에 백업할 때만 사용할 수 있음) USB 플래시 드라이브나 외부 HDD로 백업을 수행하는 작업을 예약하면 동일한 외부 장치가 연결될 때마다 백업이 시작됩니다. 장치에 대해 하루에 한 번만 백업을 실행하려면 하루에 한 번 확인란을 선택합니다.
- 2. 모든 설정을 구성한 후 확인을 클릭합니다.

<span id="page-13-0"></span>예약된 시간에 Mac이 꺼져 있거나 절전 모드인 경우 다음 번에 Mac을 시작하거나 Mac이 깨어날 때 백업이 실행됩니다. 데이터 백업의 공백을 피하려면 Mac Power Nap을 사용할 수 있습니다.

### 2.4.1 Mac Power Nap을 사용하는 방법

- Mac의 에너지 절약기 > 전원 어댑터 매개변수에서 Power Nap을 켭니다.
- <sup>l</sup> Acronis True Image OEM 메뉴에서, 기본 설정을 클릭하고, 일반을 클릭한 다음, **Mac**이 **Power Nap** 모드일 때 백업 확인란을 선택합니다. 확인을 클릭합니다.

<span id="page-13-1"></span>이 설정이 켜져 있고 예약된 시간에 Mac이 잠자기 모드인 경우 백업은 다음 Power Nap일 때 실행 됩니다. Power Nap일 때의 백업은 컴퓨터가 전원 공급 장치에 연결된 경우에만 실행된다는 점을 명심하십시오.

### 2.5 백업, 백업 버전 및 복제본 정리

백업 작업을 수동으로 또는 일정에 따라 실행할 때마다 Acronis True Image OEM는 백업 위치에 새 로운 백업 버전을 생성합니다.

더 이상 필요하지 않은 백업 버전을 삭제하려면 애플리케이션에서 제공하는 도구를 사용하십시 오. Acronis True Image OEM 외부(예: 파일 탐색기)에서, 백업 버전 파일을 삭제할 경우, 해당 백업 으로 작업하는 동안 오류가 발생하게 됩니다.

다음 백업의 버전은 수동으로 삭제할 수 없습니다.

<sup>l</sup> CD, DVD, BD 또는 Acronis Secure Zone에 저장된 백업

#### 정리 설정을 구성하는 방법

1. 백업 섹션에서 필요한 백업을 클릭하고 오른쪽 모서리에서 설정을 클릭합니다.

2. 정리 탭을 선택하고 정리 설정을 구성합니다.

<span id="page-14-0"></span>기본적으로 Acronis True Image OEM는 20개의 최신 버전을 저장합니다. 21번째 버전을 생성하면 Acronis True Image OEM에서는 가장 오래된 버전의 백업을 자동으로 삭제합니다. 백업 버전 수에 대해 다른 제한을 설정할 수 있습니다.

### 2.6 기존 백업을 목록에 추가

Acronis True Image OEM 백업을 이전 제품 버전으로 생성하거나 다른 컴퓨터에서 복사했을 수 있 습니다. Acronis True Image OEM를 시작할 때마다 컴퓨터에 이와 같은 백업이 있는지 검사한 다음 자동으로 백업 목록에 추가합니다.

목록에 표시되지 않는 백업이 있는 경우에는 수동으로 추가할 수 있습니다.

#### 수동으로 백업을 추가하는 방법

1. 파일 메뉴에서 기존 백업 추가를 가리킵니다. 그러면 컴퓨터에서 백업을 찾아볼 수 있는 창이 열립니다.

또한, Spotlight를 사용하여 .tib 또는 .tibx파일로 검색할 수도 있습니다.

2. 백업 버전(.tib 또는 .tibx파일)을 선택합니다. 전체 백업이 목록에 추가됩니다.

목록의 모든 백업에서 데이터를 복원할 수 있습니다. 동일한 Mac에서 생성한 백업을 다시 구성할 수도 있습니다.

#### 백업을 다시 구성하는 방법

- 1. 백업 소스 아이콘을 클릭한 후 백업하려는 항목을 선택합니다.
- 2. [옵션 단계] 정기적으로 실행되도록 백업 일정을 예약합니다.
- 3. 백업을 시작하려면 백업을 클릭합니다.

#### 참고

<span id="page-14-1"></span>목록에서 일부 로컬 백업을 숨기려면, 마우스 오른쪽 버튼으로 클릭한 다음 목록에서 숨기기를 클 릭합니다. 다시 수동으로 추가할 때까지는 이 백업으로 어떤 작업도 수행할 수 없습니다.

### 2.7 연결 설정

네트워크 컴퓨터 또는 NAS 장치에 연결할 때 대부분의 경우에 네트워크 위치 액세스에 필요한 자 격 증명을 제공해야 합니다. 예를 들면, 백업 대상을 선택하는 경우가 그렇습니다. 그런 다음 위치 의 자격 증명이 수정되면 백업 설정에서 수동으로 수정해야 합니다. 그렇지 않으면 모든 향후 백업 작업이 실패합니다.

#### 자격 증명을 네트워크 위치로 변경하는 방법

- 1. Acronis True Image OEM를 엽니다.
- 2. 백업 섹션에서 원본 또는 대상으로 네트워크 위치가 있는 백업을 선택합니다.
- 3. 기어 아이콘을 클릭하여 백업 설정을 엽니다.
- 4. 연결 섹션에서 네트워크 위치에 액세스하기 위한 사용자 이름과 비밀번호를 지정합니다.

5. [선택 단계] 연결 테스트를 클릭합니다.

<span id="page-15-0"></span>연결이 설정되면 자격 증명이 올바른 것입니다.

6. 변경 내용을 적용하려면 확인을 클릭합니다.

### 2.8 백업 작업 및 통계

작업 탭 및 백업 탭에서 백업 내역 및 백업에 포함된 파일 유형 등 백업에 관한 추가 정보를 확인할 수 있습니다. 작업 탭에는 생성, 작업 상태, 통계 등 선택한 백업에 대해 수행된 작업 목록이 포함되 어 있습니다. 백그라운드 모드에서 백업에 발생한 사항을 확인해야 할 때 유용합니다(예: 예약된 백업 작업의 수와 상태, 백업된 데이터의 크기, 등).

<span id="page-15-1"></span>백업의 첫 번째 버전을 생성하는 경우 파일 유형별 백업 내용이 백업 탭에 그래픽으로 표시됩니다.

#### 2.8.1 작업 탭

#### 백업 작업을 보는 방법

1. 사이드바에서 백업을 클릭합니다.

2. 백업 목록에서 백업 및 확인할 내역을 선택합니다.

3. 오른쪽 창에서 작업을 클릭합니다.

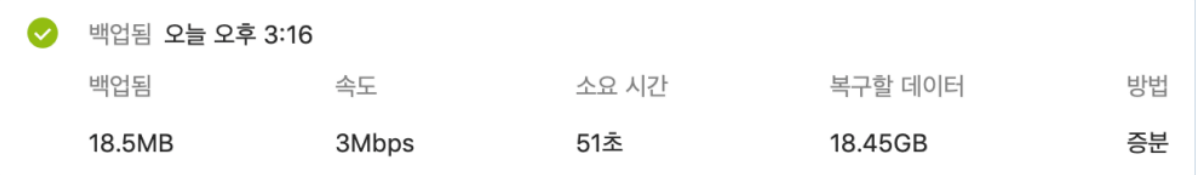

#### 확인 및 분석할 수 있는 사항**:**

- $\bullet$  백업 작업 및 상태(성공, 실패, 취소, 중단 등)
- 백업에 수행된 작업 및 해당 작업의 상태
- <sup>l</sup> 오류 메시지
- <sup>l</sup> 백업 주석
- <sup>l</sup> 백업 작업 세부 사항:
	- <sup>o</sup> 백업됨—압축을 사용하여 백업된 데이터의 크기.
	- <sup>o</sup> 속도—백업 작업 속도.
	- <sup>o</sup> 소요 시간—백업 작업에 걸린 시간.
	- <sup>o</sup> 복구할 데이터—압축을 사용하지 않은 데이터의 초기 크기.
	- 방법—백업 작업 방법(전체, 증분).

<span id="page-15-2"></span>자세한 내용은 이 지식 베이스 문서 <https://kb.acronis.com/content/60104>를 참조하십시오.

### 2.8.2 백업 탭

백업이 생성되면 다음과 같이 백업된 파일 유형의 통계를 볼 수 있습니다.

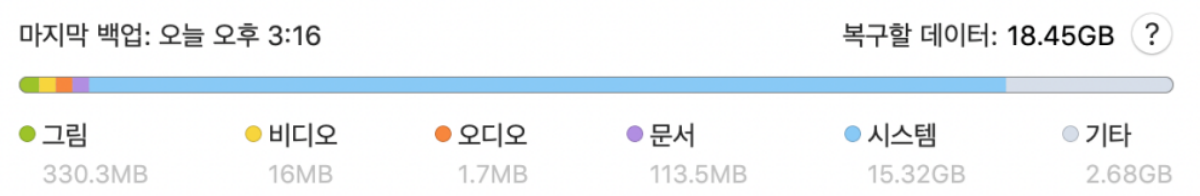

색상 세그먼트를 가리켜서 다음과 같이 각 데이터 카테고리에 관한 파일 수와 전체 크기를 확인합 니다.

- $-19$
- 비디오 파일
- <sup>l</sup> 오디오 파일
- $\cdot$  문서
- 시스템 파일
- 기타 파일 유형(숨겨진 시스템 파일 포함)

<span id="page-16-0"></span>복구할 데이터는 백업을 위해 선택한 원본 데이터 크기를 표시합니다.

### 2.9 랩탑 전원 설정

#### 참고

이 설정은 배터리가 포함된 컴퓨터(랩탑, UPS가 포함된 컴퓨터)에서만 사용할 수 있습니다.

랩탑으로 작업할 때 주변에 전원 공급 장치가 없거나, 블랙아웃 후에 컴퓨터가 UPS로 전환되었다 면, 충전된 배터리를 절약하는 것이 합리적입니다. 경우에 따라 장시간 백업으로 인해 배터리 전력 이 다소 빠르게 소모될 수 있습니다.

#### 충전된 배터리를 절약하는 방법

• Acronis True Image OEM 메뉴에서 기본 설정을 클릭한 다음 배터리 절약 모드를 클릭하고 배터 리 전력 부족 시 백업 안 함 확인란을 선택합니다. 그런 다음, 확인을 클릭합니다.

이 설정이 켜져 있고 랩탑 전원 어댑터의 연결을 해제했거나, 블랙아웃 후 또는 배터리 충전 잔량 이 슬라이더로 설정된 수준 이하일 때 컴퓨터에 UPS를 사용하면, 현재 백업이 모두 일시 중지되며 예약된 백업은 시작되지 않습니다. 전원 어댑터를 다시 연결하거나 전원 공급 장치가 복구되면 일 시 중지되었던 백업이 재개됩니다. 이 설정으로 인해 누락되었던 예약 백업도 다시 시작됩니다.

<span id="page-16-1"></span>이 설정은 백업 기능을 완전히 차단하지 않습니다. 백업을 항상 수동으로 시작할 수 있습니다.

# <span id="page-16-2"></span>2.10 알림

### 2.10.1 macOS 알림 센터의 알림

macOS 알림 센터에서 Acronis True Image OEM 알림을 복제하여 Acronis True Image OEM 콘솔을 열지 않고 일반적인 위치에서 알림을 확인할 수 있습니다. macOS 알림 센터의 알림이 자동으로 표 시됩니다.

<span id="page-17-0"></span>Acronis True Image OEM 메뉴의 알림 센터에서 제품 내 알림을 복제하려면 기본 설정을 클릭한 다 음 알림 센터에 알림 표시 확인란을 선택합니다.

### 2.10.2 Acronis 트레이 알림 센터의 알림

Acronis True Image OEM가 열려 있으면 그 안에 있는 작업의 상태를 볼 수 있습니다. 그러나 백업 과 같이 일부 작업에는 상당한 시간이 걸릴 수 있으므로 결과를 알기 위해 Acronis True Image OEM 를 유지할 필요가 없습니다. macOS 알림 센터의 알림은 사용자가 닫을 때까지 열린 상태로 유지되 지만 닫힌 알림은 열 수 없습니다. 정보를 보려면 Acronis True Image OEM를 열어야 합니다.

트레이 알림 센터에는 한 곳에 최신 알림이 포함되어 있으므로 필요할 때 Acronis True Image OEM 를 열지 않고도 중요한 작업 상태를 볼 수 있습니다. 다음 알림은 Acronis 트레이 알림 센터에 표시 됩니다. 개인 제안, 백업 작업 결과에 대한 정보 및 Acronis True Image OEM의 기타 중요한 알림. 트 레이 알림 센터는 최소화되어 Mac 트레이의 Acronis True Image OEM 아래에 숨겨집니다.

# <span id="page-17-2"></span><span id="page-17-1"></span>2.11 Parallels Desktop 지원

### 2.11.1 Parallels Desktop이란 무엇입니까?

Parallels Desktop은 특수한 가상 환경을 이용해 Mac에서 다른 운영 체제를 실행할 수 있도록 하는 애플리케이션입니다. 이는 일반적으로 Windows를 실행하는 데 사용되지만, macOS, Linux, Google Chrome OS 및 기타 운영 체제를 실행할 수도 있습니다. 자세한 내용은 Parallels 웹 사이트 [\(https://www.parallels.com/products/desktop/](https://www.parallels.com/products/desktop/))를 참조하십시오..

### <span id="page-17-3"></span>2.11.2 Acronis True Image OEM에서는 Parallels Desktop 가상 머신 을 어떻게 처리합니까?

Acronis True Image OEM에서는 Parallels Desktop 16 이상을 통해 생성된 가상 머신에 대한 완전한 지원을 제공합니다. Mac을 백업하는 경우 가상 머신도 백업됩니다. Mac을 복구하는 경우 가상 머 신은 백업이 시작된 시점의 상태로 되돌아갑니다. 복구 후에는 모든 가상 머신이 일관적이고 부트 가능한 상태로 유지됩니다.

### <span id="page-17-4"></span>2.11.3 작동 원리는 무엇입니까?

백업을 실행할 때마다 Acronis True Image OEM에서는 백업하도록 선택한 디스크 또는 폴더에 저 장된 모든 Parallels Desktop 가상 머신의 스냅샷을 생성합니다. Mac을 복구할 때 이러한 스냅샷은 되돌아갈 시점으로 사용됩니다. 생성된 스냅샷이 백업에 저장된 후에는 Mac에서 자동으로 삭제됩 니다.

### <span id="page-17-5"></span>2.11.4 어떤 가상 머신이 백업됩니까?

Acronis True Image OEM에서는 다음과 같은 가상 머신을 모두 백업합니다.

- 백업되는 디스크에 저장된 가상 머신
- Parallels Desktop 애플리케이션에 추가된 가상 머신

<span id="page-18-0"></span>• 현재 실행 중이거나, 중지되었거나, 일시 중지된 가상 머신

### 2.11.5 가상 머신을 어떻게 복구합니까?

가상 머신이 Parallels Desktop 16 이상에서 생성된 경우, 복구 후에 복원된 모든 가상 머신이 부팅 됩니다. 이전 버전의 Parallels Desktop을 사용하는 경우 복구된 머신의 부트 가능성을 복원하려면 recreate\_pd\_hdd.sh 스크립트를 실행해야 합니다.

Acronis True Image OEM2017년부터 이 스크립트는 제품과 함께 배송되며 /Applications/Acronis True Image.app/Contents/MacOS/recreate\_pd\_hdd.sh에 있습니다. 이전 버전을 사용하는 경우 다 음 웹 페이지에서 스크립트 파일을 다운로드하십시오.

[https://kb.acronis.com/system/files/content/2016/08/49198/recreate\\_pd\\_hdd.zip](https://kb.acronis.com/system/files/content/2016/08/49198/recreate_pd_hdd.zip).

#### 스크립트를 실행하는 방법

- 1. 스크립트의 .zip 파일을 압축 해제합니다.
- 2. 터미널을 엽니다.
- 3. *bash "[script\_path]" "[vm\_path]"*를 입력합니다. 여기서
	- [script\_path]는 스크립트 파일의 경로입니다.
	- [vm\_path]는 폴더 경로이며 여기에는 복구된 가상 머신 파일이 있습니다.

예:

bash "/Applications/Acronis True Image.app/Contents/MacOS/recreate\_pd\_hdd.sh" "/Users/John/Downloads/My Windows Virtual Machine.pvm"

#### 참고

<span id="page-18-1"></span>PD 머신은 이전 머신으로 덮어쓰는 것보다 새로운 가상 머신으로 복구하는 것이 좋습니다.

### 2.11.6 제한 사항

Parallels Desktop 가상 머신에서 Boot Camp 파티션을 사용하도록 구성되어 있는 경우 다음 제한 사항에 유의하십시오.

- 가상 머신이 실행 중인 경우 대부분의 경우 Boot Camp 파티션에 대한 백업에 실패합니다.
- 가상 머신이 일시 중지된 경우 대부분의 경우 Boot Camp 파티션에 대한 백업에 성공하나 백업 에서의 복구는 실패합니다.
- <span id="page-18-2"></span><sup>l</sup> 가상 머신이 일시 중지된 경우 Boot Camp 파티션에 대한 복구는 실패합니다. 대신, Boot Camp 파티션을 제거한 다음 백업에서 할당되지 않은 공간으로 복구합니다.

# 2.12 백업 목록

백업 목록을 사용하는 중에는 특수 아이콘이 표시됩니다. 이 아이콘은 백업 유형과 현재 상태 백업 을 의미합니다.

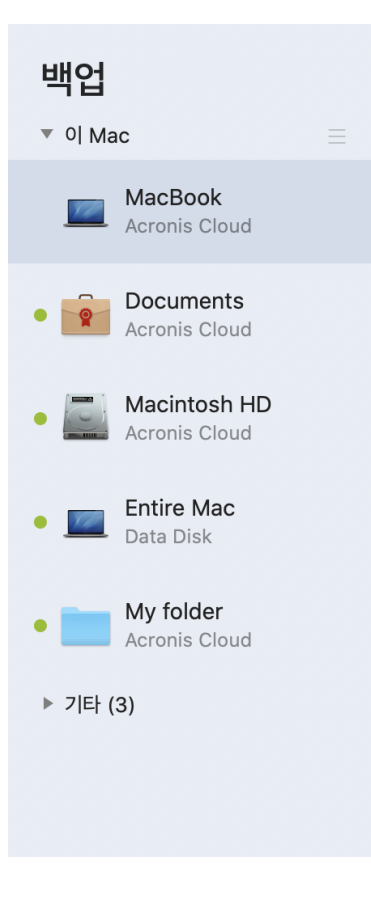

### <span id="page-19-0"></span>2.12.1 백업 상태

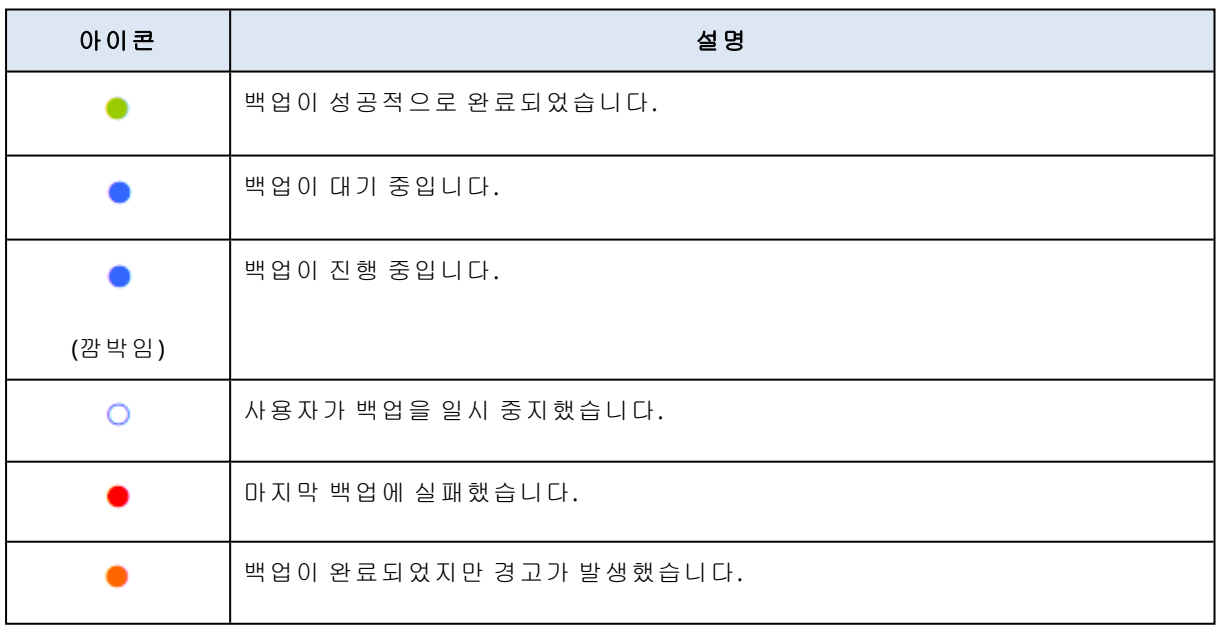

# <span id="page-19-1"></span>2.12.2 목록에서의 백업 정렬

기본적으로, 백업은 생성된 날짜에 따라 가장 최근 것부터 오래된 것 순으로 정렬됩니다. 순서를 변경하려면 백업 목록 상단에서 적절한 정렬 유형을 선택합니다. 옵션은 다음과 같습니다.

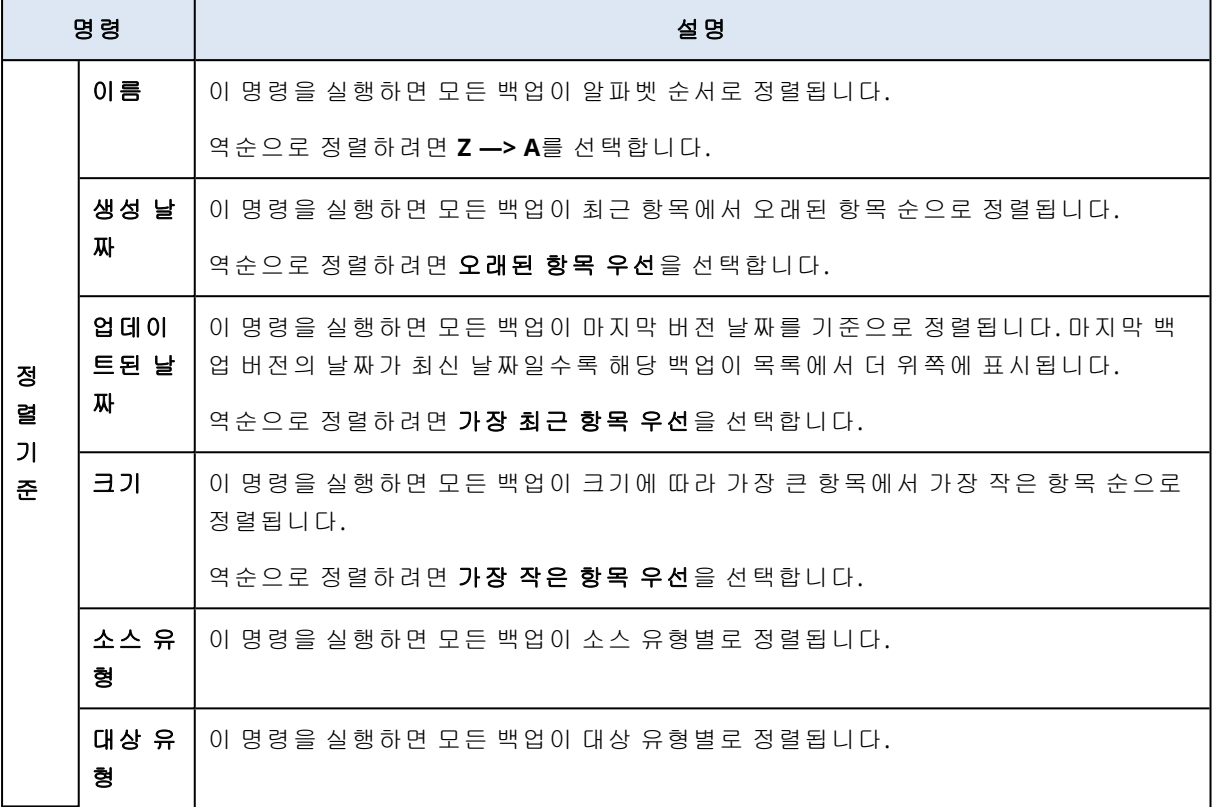

# <span id="page-21-1"></span><span id="page-21-0"></span>**3** 부트 가능한 미디어 생성

# 3.1 Acronis 부트 가능한 미디어 생성

Acronis 부트 가능한 미디어는 부팅 파일이 포함된 이동식 드라이브입니다. Mac이 시작되지 않을 경우 이 드라이브를 사용해 Acronis 복구 환경을 부팅하고 이전에 생성한 백업에서 Mac을 복구합 니다.

#### 참고

Fusion Drive는 Acronis 부트 가능한 미디어 및 Acronis Survival Kit의 대상으로 지원되지 않습니다.

아직 백업이 없을 경우 생성하십시오. 로컬 또는 네트워크 [스토리지로](#page-11-1) 백업을 참조하십시오.

#### 경고**!**

Acronis True Image OEM 백업에서 Mac을 복구하는 유일한 방법은 Acronis 부트 가능한 미디어를 사용하는 것입니다.

#### *Acronis* 부트 가능한 미디어 생성 방법

- 1. 이동식 드라이브를 Mac에 연결합니다. 드라이브에는 4GB 이상의 여유 공간이 남아 있어야 합니다. 예를 들어 외장 하드 드라이브나 USB 플래시 드라이브를 사용할 수 있습니다, 드라이브는 Mac OS 확장 파일 시스템으로 포맷됩 니다. CD 및 DVD 미디어는 지원되지 않습니다.
- 2. Acronis True Image OEM를 엽니다.
- 3. 파일 메뉴에서 **Acronis** 부트 가능한 미디어 생성을 클릭합니다. 열린 창에서 미디어 생성을 클 릭합니다.
- 4. Acronis Media Builder 창이 열립니다.

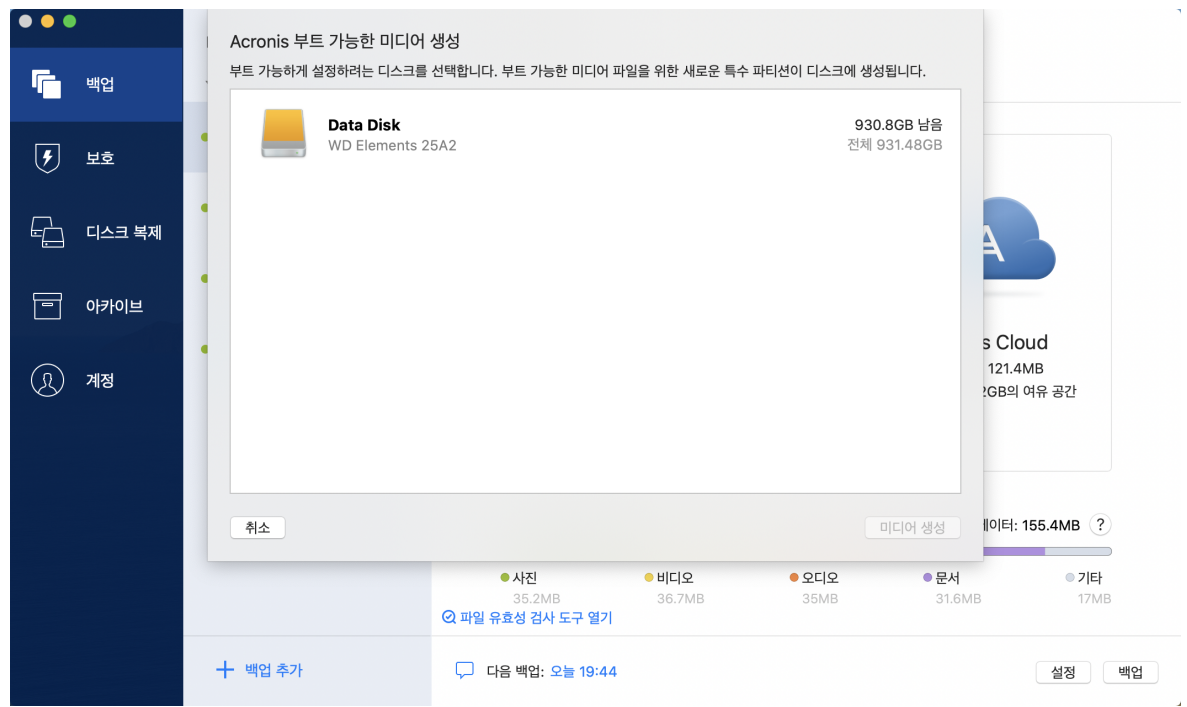

- 5. 부트 가능하도록 만들 드라이브를 선택합니다.
- 6. 미디어 생성을 클릭합니다.

Acronis True Image OEM에서는 선택한 드라이브에 작은 파티션을 생성하고 거기에 부트 파일 을 기록합니다. 파티션을 만들기 위해 기존 볼륨 중 하나의 크기가 조정됩니다. 디스크가 GPT 디스크가 아니고 Mac OS Extended 또는 APFS가 아닌 파일 시스템이 있으면 Acronis True Image OEM에서 디스크를 포맷할 것을 제안합니다. 디스크를 포맷하면 디스크에 저장된 모든 데이터 가 삭제되므로 주의하십시오.

7. 프로세스가 완료되면 미디어를 분리하여 안전한 장소에 보관합니다. 해당 미디어에 사용자만 의 고유한 데이터를 저장할 수 있지만 Acronis 부트 파일을 삭제하거나 수정해서는 안 됩니다.

#### 참고

macOS를 새 버전으로 업그레이드할 때마다 새로운 부트 가능한 미디어를 생성하는 것이 좋습니 다. 그렇지 않으면 부트 가능한 미디어가 제대로 작동하지 않을 수도 있습니다.

# <span id="page-23-1"></span><span id="page-23-0"></span>**4** 복구

# 4.1 Mac의 복구 시기

컴퓨터가 시작되지 않거나 macOS 또는 일부 애플리케이션이 제대로 작동하지 않는다면 대부분의 경우 디스크 이미지로 운영 체제를 복구할 때가 된 것입니다. 그러나 우선 문제의 원인을 확인하는 것이 좋습니다.

시스템 오류를 일으키는 기본 요인으로 다음 두 가지가 있습니다.

#### • 하드웨어 오류

이 경우에는 서비스 센터에 수리를 요청하는 것이 좋습니다.

<sup>l</sup> 운영 체제**,** 애플리케이션 또는 데이터 손상 오류의 원인이 바이러스, 맬웨어 또는 시스템 파일 손상인 경우 백업을 통해 시스템을 복구합니 다. 자세한 내용은 Mac [복구](#page-23-2)를 참조하십시오.

#### 문제의 원인을 확인하는 방법

- 1. 케이블, 커넥터, 외부 장치 전원 등을 확인합니다.
- 2. Mac을 다시 시작합니다. Mac이 시작되는 동안 **option** 키를 길게 누릅니다. 복구 메뉴가 표시됩 니다.
- 3. 목록에서 디스크 유틸리티를 선택한 다음 계속을 클릭합니다.
- 4. 확인할 디스크를 선택한 다음 검사**/**복구를 클릭합니다. 디스크 유틸리티에서 디스크가 손상될 것이라고 알린다면 원인은 디스크의 물리적 상태에 있 습니다. 예를 들어, 섹터 불량이 있을 수 있습니다. 가능한 한 빨리 디스크를 백업한 다음 이를 교체하는 것이 좋습니다.
- 5. 디스크 검사를 클릭합니다.
	- 오류가 있을 경우 **디스크 복구**를 클릭합니다. 디스크 유틸리티에서 디스크 상태가 양호하거 나 복구되었다고 보고하면 Mac을 다시 시작하고 계속해서 평소와 같이 사용합니다. 오류가 계속되는 경우 Acronis True Image OEM 백업에서 Mac을 복구합니다. 자세한 내용은 [Mac](#page-23-2) 복 [구를](#page-23-2) 참조하십시오.
	- 디스크 유틸리티가 어떠한 오류도 감지하지 않은 경우 Acronis True Image OEM 백업에서 Mac을 복구합니다. 자세한 내용은 Mac [복구](#page-23-2)를 참조하십시오.

### <span id="page-23-2"></span>4.2 Mac 복구

Mac이 시작되지 않거나 제대로 작동하지 않는 경우 다음 지시에 따라 Mac을 복구하십시오.

- 1. 확인 사항:
	- <sup>l</sup> 이전에 생성해 두었던 Acronis True Image OEM 백업. 자세한 내용은 로컬 또는 [네트워크](#page-11-1) 스 [토리지로](#page-11-1) 백업을 참조하십시오.
	- Acronis 부트 가능한 미디어. 미디어가 없고 Mac에서 Acronis True Image OEM을(를)시작할 수 있는 경우 미디어를 가능한 한 빨리 생성하십시오. 자세한 내용은 [Acronis](#page-21-1) 부트 가능한 미 디어 [생성을](#page-21-1) 참조하십시오.
- 2. 부트 가능한 미디어를 Mac에 꽂습니다.
- 3. 부트 메뉴를 표시하려면:
	- [Intel 기반 Mac] Mac을 시작하거나 다시 시작합니다. Mac이 시작되는 동안 option 키를 길게 누릅니다.
	- [Apple Silicon이 탑재된 Mac] Mac의 전원을 끕니다. 전원 버튼을 길게 누릅니다.
- 4. Acronis 부트 가능한 미디어를 부팅할 장치로 선택합니다. 유틸리티가 표시됩니다.
	- <sup>l</sup> [Intel 기반 Mac] **Acronis True Image OEM** 백업에서 복구를 선택한 다음, 계속을 클릭합니 다.
	- <sup>l</sup> [Apple Silicon이 탑재된 Mac] **Acronis** 부트 가능한 미디어를 선택한 다음 복원을 클릭합니 다.
- 5. 열린 창에서 백업할 위치를 선택합니다.
	- 로컬 스토리지
	- $\cdot$  네트워크

백업을 선택한 후 열기를 클릭합니다.

- 6. 목록에서 Mac을 복구할 백업 버전을 선택한 후 다음을 클릭합니다. 버전의 내용이 표시됩니다.
- 7. 복구할 파티션 옆에 있는 확인란을 선택합니다. 각 파티션의 대상을 선택합니다.

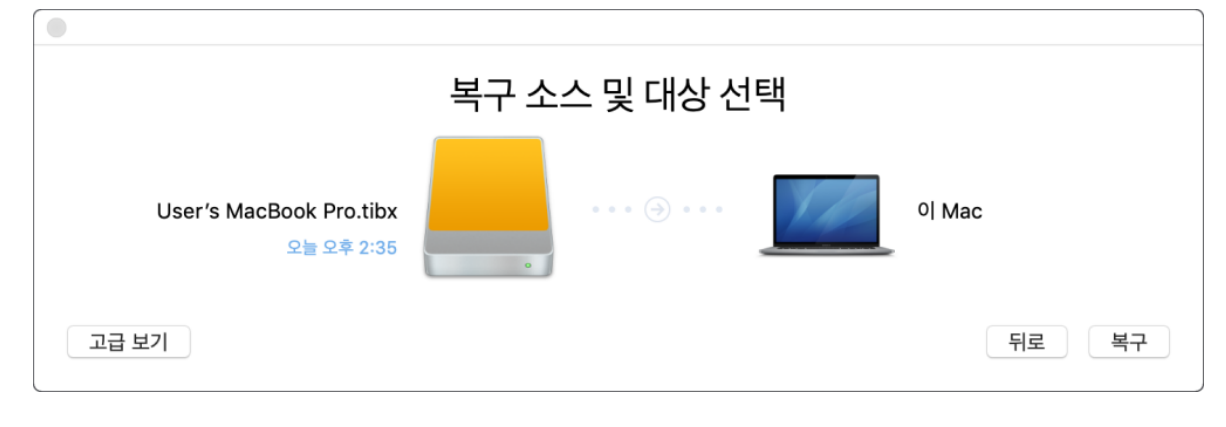

#### 참고

Acronis True Image OEM에서 백업의 각 파티션에 대한 대상이 자동으로 결정하면, 단순한 보기 가 나타납니다. 이 모드에서는 변경할 수 없습니다. 파티션을 직접 선택해야 하는 경우에는 고 급 보기 버튼을 클릭합니다.

- 8. 복구를 시작하려면 복구를 클릭한 다음 대상 파티션에서 모든 데이터를 지울지 확인합니다.
- 9. [macOS Big Sur 11 및 Monterey 12] 부팅할 수 없는 데이터 볼륨에 있는 데이터만 복구하면 되 는 경우, 메시지가 표시될 때 데이터 복원을 클릭합니다. macOS가 설치된 부팅 가능한 볼륨이 필요할 경우 재부팅을 통한 복원을 클릭합니다. 인터넷 연결이 필요합니다.
- <span id="page-24-0"></span>10. [macOS Big Sur 11 및 Monterey 12 제외] 복원이 완료되면 Mac을 다시 시작합니다.

### 4.2.1 Boot Camp 파티션에 대한 FAQ

#### <sup>l</sup> **Boot Camp** 파티션은 어떻게 백업할 수 있습니까**?**

Boot Camp가 설치된 하드 드라이브를 백업합니다. 이 백업에는 Boot Camp 파티션을 비롯하여 해당 드라이브에 저장된 모든 데이터가 포함됩니다.

#### <sup>l</sup> **Boot Camp** 파티션을 별도로 백업할 수 있습니까**?**

아니요, 할 수 없습니다. Acronis True Image OEM에서는 디스크 수준의 백업만 생성할 수 있습니 다. 대신 Boot Camp 파티션이 포함된 하드 드라이브를 백업하십시오.

#### <sup>l</sup> **Boot Camp** 파티션은 어떻게 복구할 수 있습니까**?**

부트 가능한 미디어 환경에서 복구할 수 있습니다. 복구 소스 및 대상 선택 단계에서 나열된 모 든 파티션을 선택합니다. 이렇게 하면 전체 하드 드라이브가 복구됩니다. Boot Camp 파티션만 복구하려면 Boot Camp 파티션 옆의 확인란을 선택한 다음 모든 다른 확인란의 선택을 취소합 니다.

- <sup>l</sup> 복구 전에 **Boot Camp** 파티션의 크기를 변경할 수 있습니까**?** 아니요, 할 수 없습니다. Boot Camp 파티션은 백업에 있는 파티션과 동일한 크기로 유지됩니다.
- <sup>l</sup> **Boot Camp** 파티션에 대해 어떤 복구 대상을 선택할 수 있습니까**?** 모든 복구 대상을 선택할 수 있지만 Boot Camp 파티션은 Boot Camp 파티션 그 자체에 복구하는 것이 가장 좋습니다.
- <sup>l</sup> 백업된 **Boot Camp** 파티션에서 특정한 파일을 복구할 수 있습니까**?** 예, 특정 파일을 복구하는 데에는 제한이 없으며 다른 모든 파일을 복구하는 방식과 동일합니 다.
- <sup>l</sup> 하드 드라이브를 새 것으로 교체하고 싶습니다**. macOS, Boot Camp** 파티션**,** 모든 데이터를 새 하드 드라이브에 복제할 수 있습니까**?**

예, 할 수 있습니다. 다음을 수행하십시오.

- 1. 외부 스토리지 미디어(예: USB 드라이브)나 네트워크 공유를 사용해 하드 드라이브를 백업 합니다.
- 2. Mac을 끈 다음 기존 하드 드라이브를 새 것으로 교체합니다.
- 3. Acronis 부트 가능한 미디어를 사용하여 Mac을 부팅합니다.
- <span id="page-25-0"></span>4. 백업에서 새 하드 드라이브로 Mac을 복구합니다.

### 4.3 파일 및 폴더 복구

백업에서 특정 파일 및 폴더를 복구하려는 경우 아래 지침을 따르십시오.

#### *Acronis True Image OEM*에서 데이터를 복구하는 방법*:*

1. 왼쪽 창에서 복구할 파일 및 폴더가 포함된 백업을 선택한 다음 복구 탭을 엽니다. 백업 내용이 들어 있는 창이 열립니다.

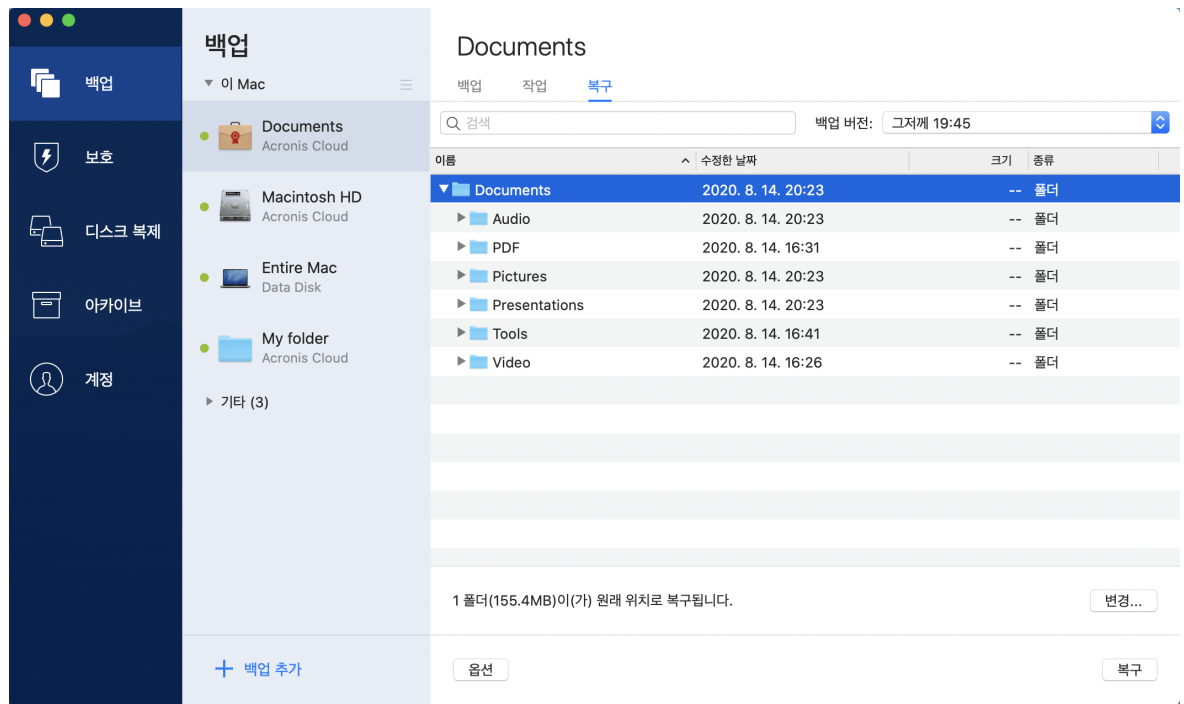

- 2. 백업 버전 목록에서 백업 버전을 해당 백업 날짜별로 선택합니다. 절차가 완료되면 파일 및 폴 더가 해당 날짜에 있던 상태로 복구됩니다.
- 3. 복구하려는 파일 또는 폴더를 선택합니다.
- 4. [옵션 단계] 기본적으로 선택한 파일 또는 폴더는 원래 위치로 복원됩니다. 사용자 정의 위치로 복구하려면 변경을 클릭하고 복구에 사용하려는 위치를 검색합니다.
- 5. 복구를 클릭합니다. 진행이 완료되면 데이터가 선택한 날짜 및 시간으로 복구되고 원래 위치나 사용자 정의 위치에 저장됩니다.

<span id="page-26-0"></span>선택한 데이터가 기본 다운로드 폴더에 다운로드됩니다.

### 4.4 백업 내용 검색

로컬 백업에서 데이터를 복구하는 동안 선택한 백업에 저장된 특정 파일 및 폴더를 검색할 수 있습 니다.

#### 파일과 폴더를 검색하는 방법

- 1. 로컬 또는 네트워크 [스토리지에서](#page-25-0) 파일 복구에 설명된 대로 데이터 복구를 시작합니다.
- 2. 복구할 파일 및 폴더를 선택할 때 검색 필드에 파일 또는 폴더 이름을 입력합니다. 프로그램에 검색 결과가 표시됩니다.

와일드카드 문자(\* 및 ?)를 사용할 수도 있습니다. 예를 들어, 확장자가 **.exe**인 파일을 모두 찾으 려면 **\*.exe**를 입력합니다. 'my'로 시작하며 다섯 개의 기호로 구성된 이름을 가진 .exe 파일을 모두 찾으려면 **My???.exe**를 입력합니다.

3. 기본적으로, Acronis True Image OEM은(는) 이전 단계에서 선택한 폴더를 검색합니다. 검색에 전체 백업을 포함하려면 전체 백업을 클릭합니다. 이전 단계로 돌아가려면 십자 모양 아이콘을 클릭합니다.

4. 검색이 완료되면 복구할 파일을 선택하고 다음을 클릭합니다.

참고 버전 열에 유의하십시오. 다른 백업 버전에 속해 있는 파일 및 폴더는 동시에 복구할 수 없습니 다.

# <span id="page-28-1"></span><span id="page-28-0"></span>**5** 디스크 복제

### 5.1 디스크 유틸리티 복제

#### 참고

사용하는 버전에서 특정 기능을 사용하지 못할 수도 있습니다.

일반적인 복사 작업을 수행해도 새 하드 드라이브를 기존 하드 드라이브와 동일하게 만들 수 없습 니다. 예를 들어, Finder를 열고 모든 파일 및 폴더를 새 하드 드라이브로 복사하면 macOS가 새 하 드 드라이브에서 시작되지 않습니다. 디스크 복제 유틸리티를 사용하면 모든 데이터를 복제하고 macOS를 새 하드 드라이브에서 부팅할 수 있습니다. 그 결과, 새 디스크는 이전 디스크와 똑같은 복제본이 됩니다.

#### 필요한 경우**:**

- <sup>l</sup> 새 iMac 또는 MacBook을 구입한 후 macOS를 포함한 모든 데이터를 이전 Mac에서 새 Mac으로 전송하려고 합니다.
- <sup>l</sup> 외부 드라이브를 Mac 하드 드라이브의 휴대용 복제본으로 만들려고 합니다. 이 외부 드라이브 를 아무 Mac에나 연결하고 부팅하여 이 Mac을 즉시 사용자 자신의 것과 똑같은 사본으로 만들 수 있게 됩니다.

#### 사용 가능한 드라이브**:**

- 사용자 Mac의 내부 시스템 드라이브(원본 디스크로만 사용 가능)
- 사용자 Mac의 내부 비시스템 드라이브
- 다른 Mac의 내부 드라이브
- 외장 드라이브
- USB 플래시 드라이브

대상 드라이브가 소스 드라이브보다 더 크거나 작은 경우 대상 드라이브에서 소스 드라이브의 파 티션 크기가 비례적으로 조정되어 해당 공간을 완전히 차지합니다. 유일한 예외는 1GB 미만의 파 티션입니다. 그러한 파티션은 크기가 조정되지 않습니다.

대상 디스크 크기가 소스 디스크와 같을 필요가 없고, 더 크거나 작을 수 있지만, 전체 크기는 원본 디스크에서 사용된 공간에 10%를 더한 크기보다 커야 합니다. 예를 들어, Mac의 하드 드라이브가 1000GB인데 200GB만 사용되는 경우, 이 드라이브를 복제하려면 대상 드라이브 크기가 200+10%=220GB 이상이어야 합니다. 목적지 드라이브가 너무 작으면 원본 드라이브에서 몇 가지 불필요한 데이터를 삭제하거나, 그러한 데이터를 외장형 드라이브 또는 USB 플래시 드라이브로 이동하십시오.

# <span id="page-28-2"></span>5.2 디스크 복제

일반적인 복사 작업을 수행해도 새 하드 드라이브를 기존 하드 드라이브와 동일하게 만들 수 없습 니다. 예를 들어, Finder를 열고 모든 파일 및 폴더를 새 하드 드라이브로 복사하면 macOS가 새 하 드 드라이브에서 시작되지 않습니다. 디스크 복제 유틸리티를 사용하면 모든 데이터를 복제하고

macOS를 새 하드 드라이브에서 부팅할 수 있습니다. 그 결과, 새 디스크는 이전 디스크와 똑같은 복제본이 됩니다. 자세한 내용은 디스크 복제 [유틸리티를](#page-28-1) 참조하십시오.

#### 중요

Apple Silicon이 탑재된 Mac을 복제하려면 우선 데이터를 외장 디스크로 복제해야 합니다. 그런 다 음, 외장 디스크에서 대상 Mac으로 데이터를 전송합니다.

#### 디스크를 복제하는 방법

- 1. Parallels Desktop 가상 머신을 Mac에서 실행 중인 경우 가상 머신을 꺼야 합니다.
- 2. 소스 및 대상 드라이브를 Mac에 연결해야 합니다. 다른 Mac을 연결해야 하는 경우, 대상 디스 크 모드로 연결해야 합니다. 자세한 내용은 두 대의 Mac [연결을](#page-30-1) 참조하십시오.
- 3. Acronis True Image OEM를 엽니다.
- 4. 사이드바에서 디스크 복제를 클릭한 다음 계속을 클릭합니다.
- 5. 기본적으로, 내부 시스템 드라이브는 복제 소스로 사전 선택되어 있습니다. 이 설정을 변경하 려면 복제 소스 아이콘을 클릭한 다음 복제할 드라이브를 선택합니다.
- 6. 대상 드라이브를 연결합니다.

#### 참고

APM 디스크는 지원되지 않습니다. APM 디스크가 있으면 GPT 또는 MBR로 변환하는 것이 좋습 니다.

7. 복제 대상 아이콘을 클릭한 다음 복제된 데이터의 대상 드라이브를 선택합니다.

#### 경고**!**

복제 작업을 시작하면 대상 드라이브가 포맷되고, 거기에 저장된 모든 데이터가 영구히 삭제됩 니다. 디스크를 비워 두거나 귀중한 데이터를 포함하지 않도록 합니다.

#### 8. 복제를 클릭합니다.

#### *Apple Silicon*이 탑재된 *Mac*용 추가 단계

- 1. 복제 디스크를 대상 Mac에 연결합니다.
- 2. 목적지 Mac을 끈 다음, 시작 옵션이 표시될 때까지 전원 버튼을 길게 누릅니다.
- 3. macOS 복원을 구성하려면 옵션을 클릭합니다.
- 4. 디스크 유틸리티를 선택합니다. 도구 모음에서 모든 기기 보기를 클릭합니다.
- 5. Mac의 내장 디스크를 선택하고 도구 모음에서 지우기를 클릭합니다. APFS 형식을 선택하고, 지 우는 작업을 수락합니다. 그러면 Mac이 다시 시작됩니다.
- 6. Mac을 활성화합니다. 그런 다음 복구 유틸리티로 나갑니다.
- 7. macOS 다시 설치를 선택하고 단계에 따라 내장 디스크에 macOS를 설치합니다.
- 8. 처음으로 macOS가 부팅되면 시스템 설정을 구성합니다.
- 9. 마이그레이션 지원 창에서 **Mac, Time Machine** 백업 또는 다른 시동 디스크로부터 전송하는 옵션을 선택합니다.
- 10. 이 **Mac**으로 정보 전송 창에서 복제된 디스크를 선택합니다.
- 11. 전송하려는 정보를 선택하십시오 창에서 표시된 모든 정보를 선택하고 비밀번호를 만듭니다.
- 12. Acronis True Image OEM를 Mac에 설치합니다.

어떠한 이유로 복제 작업이 중단된 경우 절차를 다시 구성하고 시작해야 합니다. Acronis True Image OEM에서 복제 중에 원본 디스크 및 저장된 데이터를 변경하지 않으므로 데이터가 손실되 지는 않습니다.

### <span id="page-30-0"></span>5.2.1 Fusion Drive 복제

**Fusion Drive**는 상대적으로 느린 HDD(Hard Disk Drive)와 빠른 SSD(Solid-State Drive)를 결합한 하 이브리드 드라이브입니다. Mac에서는 Fusion Drive가 두 드라이브가 결합된 하나의 논리 볼륨으로 표시됩니다.

Acronis True Image OEM에서는 Fusion Drive를 Fusion Drive나 다른 대상 드라이브로 복제할 수 있 습니다.

#### *Fusion Drive*를 복제하는 방법

- 1. Parallels Desktop 가상 머신을 Mac에서 실행 중인 경우 가상 머신을 꺼야 합니다.
- 2. 소스 드라이브와 대상 드라이브를 Mac에 연결해야 합니다. 필요한 모든 외부 장치의 연결을 끊 습니다.
- 3. Acronis True Image OEM를 엽니다.
- 4. 사이드바에서 디스크 복제를 클릭한 다음 계속을 클릭합니다.
- 5. 복제 소스로 Fusion Drive를 선택합니다.
- 6. 대상 드라이브를 연결합니다.
- 7. 복제 대상 아이콘을 클릭한 다음 복제된 데이터의 대상 드라이브를 선택합니다.

디스크가 두 개 이상인 경우 **Fusion Drive** 생성 확인란이 나타납니다. <sup>1</sup> Fusion Drive를 생성하려 면 그 확인란을 선택한 후, 두 디스크를 선택합니다. 선택 내용을 확인합니다.

#### 경고**!**

복제 작업을 시작하면 대상 드라이브가 포맷되고, 거기에 저장된 모든 데이터가 영구히 삭제됩 니다. 디스크를 비워 두어야 하며 귀중한 데이터가 없어야 합니다.

<span id="page-30-1"></span>8. 복제를 클릭합니다.

# 5.3 두 대의 Mac 연결

하드 드라이브를 다른 Mac에 복제하려면 대상 Mac을 대상 디스크 모드로 연결해야 합니다.

#### 대상 *Mac*을 소스 *Mac*에 연결하는 방법

- 1. 소스 Mac과 대상 Mac을 모두 켭니다.
- 2. FireWire 또는 Thunderbolt 케이블을 사용하여 둘을 연결합니다.

<sup>1</sup>이 옵션은 Apple Silicon이 탑재된 Mac에서는 사용할 수 없습니다.

- 3. 대상 Mac에서 **Apple** 메뉴 > 시스템 기본 설정을 클릭하고, 시작 디스크를 클릭한 다음, 대상 디 스크 모드를 클릭합니다. 컴퓨터가 다시 시작되면 소스 Mac의 바탕 화면에 새 디스크 아이콘이 나타납니다. 그때부터 대 상 Mac의 하드 드라이브를 복제 작업의 대상 드라이브로 선택하는 등 일반적인 외부 드라이브 로 사용하여 작업할 수 있습니다.
- 4. 복제 작업이 완료되면, 해당 아이콘을 휴지통으로 끌어 대상 드라이브를 꺼냅니다.
- 5. 대상 Mac을 끈 다음 케이블을 분리합니다.

# <span id="page-32-1"></span><span id="page-32-0"></span>**6** 데이터 아카이브

### 6.1 데이터 아카이브란 무엇입니까?

#### 참고

사용하는 버전에서 특정 기능을 사용하지 못할 수도 있습니다.

데이터 아카이브는 용량이 크거나 거의 사용하지 않는 파일을 NAS, 외부 하드 드라이브 또는 USB 플래시 드라이브로 옮길 수 있도록 해 주는 도구입니다. 실행할 때마다 이 도구는 선택된 폴더의 데이터를 분석하고 발견된 파일을 이동할지 묻는 메시지를 표시합니다. 아카이브할 파일 및 폴더 를 선택할 수 있습니다. 아카이브로 옮긴 후에는 이러한 파일의 로컬 사본이 삭제됩니다. 파일에 대한 링크는 Acronis Drive라고 하는 특수 위치에 저장됩니다. Finder의 일반 폴더로 해당 위치에 액 세스할 수 있습니다. 파일 링크를 두 번 클릭하면 로컬 폴더에 저장된 것처럼 파일이 열립니다.

데이터 아카이브의 주요 특징은 다음과 같습니다.

#### • 여유 스토리지 공간 절약

대체로 고용량 최신 하드 드라이브의 스토리지 공간은 운영 체제나 애플리케이션이 아니라 사 용자 데이터(예: 사진 및 문서)가 차지합니다. 데이터 대부분이 때때로 사용되므로 로컬 드라이 브에 이러한 데이터를 보관할 필요는 없습니다. 데이터 아카이브를 통해 자주 사용하는 파일의 스토리지 공간을 확보할 수 있습니다.

#### • 로컬 아카이브

다음과 같은 아카이브의 대상 유형을 선택할 수 있습니다. 내장 하드 드라이브, 외장 하드 드라 이브, NAS, USB 플래시 드라이브. 새 아카이브를 생성하는 대신 기존 아카이브를 대상으로 선택 할 수 있지만, 로컬 아카이브는 각각 별개이며 이름, 대상, 암호화 설정 등이 다를 수 있습니다. 로컬 아카이브의 수에는 제한이 없습니다.

### <span id="page-32-2"></span>6.2 아카이브에서 제외되는 내용은?

아카이브 크기를 줄이고 시스템 충돌의 가능성을 제거하기 위해 기본적으로 Acronis True Image OEM에서 아카이브의 다음 데이터를 제외합니다.

- pagefile.sys
- swapfile.sys
- 네트워크 휴지통 폴더
- 시스템 볼륨 정보 폴더
- $\cdot$  휴지통
- <sup>l</sup> .tib 및 .tibx 파일
- .tib.metadata 파일
- .tmp 파일
- <sup>l</sup> .~ 파일

지식 베이스 문서( [https://kb.acronis.com/content/58297\)](https://kb.acronis.com/content/58297)에서 전체 파일 목록을 참조하십시오.

# <span id="page-33-0"></span>6.3 데이터 아카이브

데이터 아카이브를 통해 이전 파일이나 거의 사용하지 않는 파일을 이동하여 스토리지 공간을 확 보할 수 있습니다. 자세한 내용은 데이터 [아카이브란](#page-32-1)?을 참조하십시오.

#### 데이터를 아카이브하는 방법

1. Acronis True Image OEM를 시작한 다음 아카이브 섹션으로 이동합니다.

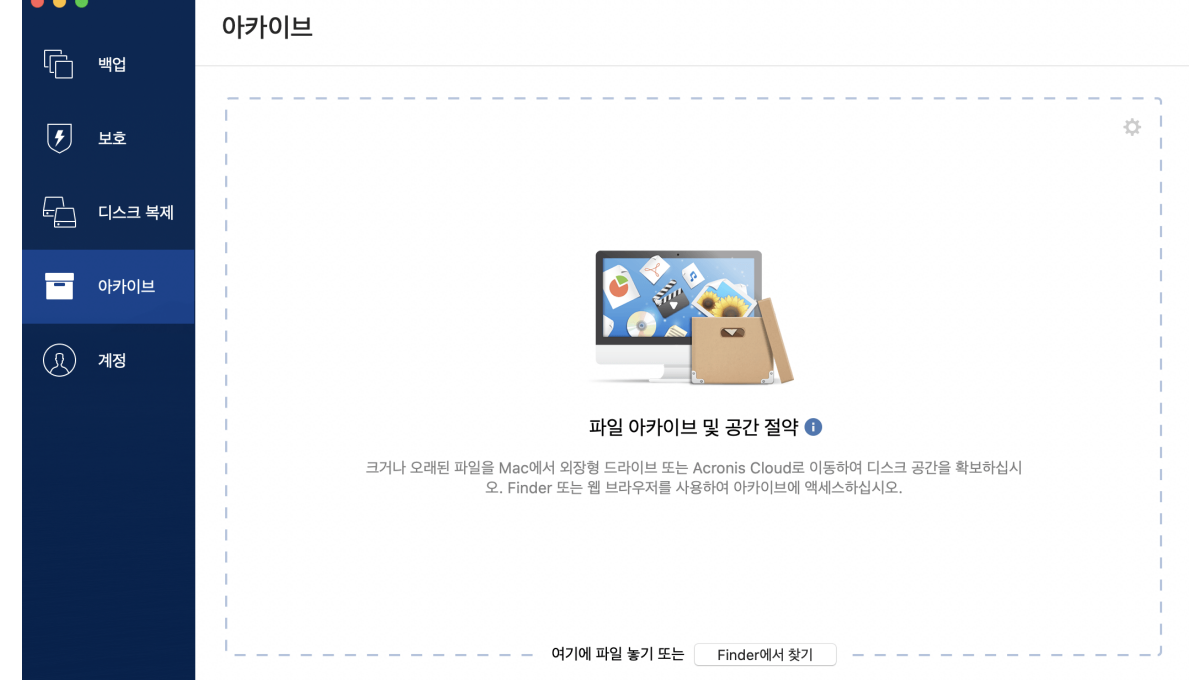

- 2. [옵션 단계] 데이터 아카이브 기능의 기본 사항을 알아보려면 시작하기 슬라이드를 확인합니 다.
- 3. 아카이브할 파일을 선택하려면 다음 중 하나를 수행하십시오.
	- 파일을 아카이브 화면으로 끕니다(예: Finder에서).
	- <sup>l</sup> **Finder**에서 찾아보기를 클릭한 다음 아카이브할 파일을 선택합니다.
- 4. 대상 선택을 클릭한 다음 아카이브된 파일의 대상을 선택합니다.
- 5. 아카이브 시작을 클릭합니다.
- <span id="page-33-1"></span>6. 아카이브로 파일을 이동하겠다고 확인하면 컴퓨터에서 해당 파일이 자동으로 삭제됩니다.

### 6.4 아카이브된 파일에 액세스하기

파일이 성공적으로 아카이브되면 다음 위치에서 아카이브한 파일에 액세스할 수 있습니다.

**·** Finder

Finder를 연 다음 즐겨찾기에서 **Acronis Drive**를 클릭합니다.

읽기 전용 모드로 파일을 작업할 수 있습니다. 파일을 수정하려면 파일을 다른 폴더에 먼저 복 사합니다.

# <span id="page-34-0"></span>**7** 보호

Active Protection은 백그라운드에서 지속적으로 실행되며 사용자가 평소대로 작업하는 동안 사용 자의 머신을 실시간으로 보호합니다.

#### 참고

<span id="page-34-1"></span>보호 기능은 Acronis True Image OEM UI에서만 켜거나 끌 수 있습니다. 활동 모니터나 다른 외부 도구를 통해 프로세스를 수동으로 중지할 수 없습니다.

### 7.1 보호 대시보드

보호 대시보드에는 통계 데이터가 포함되고, 보호 상태에 대한 제어와 보호 설정에 대한 액세스를 제공합니다.

보호 대시보드에 액세스하려면 사이드바에서 보호를 클릭합니다.

대시보드의 개요 탭에서:

- 활성 보호 상태에 관한 통계를 확인할 수 있습니다.
- 감지된 문제와 격리 항목의 수를 확인할 수 있습니다.
- <sup>l</sup> 사전에 정한 시간(30분, 1시간, 4시간, 재시작할 때까지) 동안 전체 보호를 중지합니다. 이렇게 하려면 보호 끄기를 클릭하고 기간을 선택합니다.

#### 참고

보호를 일시 정지하면 Active Protection이 비활성화됩니다. 예약된 주문형 검사를 시작할 수 없 습니다.

<span id="page-34-2"></span>대시보드의 활동 탭에서 보호 상태와 설정에 적용한 변경 로그를 확인할 수 있습니다.

# 7.2 Active Protection

악성 소프트웨어로부터 컴퓨터를 보호하기 위해 Acronis True Image OEM에서는 Acronis Active Protection 기술을 사용합니다.

Active Protection은 사용자가 평소대로 작업하는 동안 사용자의 컴퓨터를 지속적으로 확인합니다. 파일 이외에도 Acronis Active Protection은 Acronis True Image OEM 애플리케이션 파일 및 백업을 보호합니다.

### <span id="page-34-3"></span>7.2.1 안티랜섬웨어 보호

랜섬웨어는 파일을 암호화하고 암호화 키에 대가를 요구합니다.

안티랜섬웨어 보호 서비스가 실행되면 사용자의 컴퓨터에서 실행되는 프로세스를 실시간으로 모 니터링합니다. 파일을 암호화하려는 타사 프로세스를 감지하는 경우 서비스가 이에 대해 알려주 며 프로세스를 진행하도록 허용할 것인지 아니면 프로세스를 차단할 것인지 여부를 묻습니다.

프로세스가 활동을 계속하도록 허용하려면 신뢰를 클릭합니다. 프로세스가 안전하고 법적으로 확 실하지 않은 경우 격리를 클릭하는 것이 좋습니다. 이 작업 후 프로세스는 격리에 추가되어 모든 활동에서 차단됩니다.

#### <span id="page-35-1"></span>프로세스 차단 후 파일 복구

프로세스 차단 후 파일이 암호화되었는지 아니면 어떤 방식으로든 손상되었는지 확인하는 것이 좋습니다. 파일이 손상되었다면 수정된 파일 복구를 클릭합니다. Acronis True Image OEM에서 다 음 위치를 검색하여 복구할 최신 파일 버전을 확인합니다.

- 사전에 프로세스 확인 시 생성된 임시 파일 복사본
- 루컬 백업

Acronis True Image OEM가 적절한 임시 복사본을 발견하면, 이 사본에서 파일이 복구됩니다. 임시 파일 복사본이 복구에 적합하지 않다면 Acronis True Image OEM는 백업 복사본을 검색하고 두 위 치에서 확인되는 복사본 생성일을 비교하여 손상되지 않은 최신 복사본에서 파일을 복구합니다.

#### 참고

<span id="page-35-0"></span>Acronis True Image OEM에서는 비밀번호로 보호된 백업에서 파일 복구를 지원하지 않습니다.

### 7.2.2 Active Protection 구성

#### 안티랜섬웨어 보호를 구성하려면

- 1. Acronis True Image OEM 사이드바에서 보호를 클릭한 다음 설정을 클릭합니다.
- 2. **Active Protection** 탭으로 이동하여 안티랜섬웨어 보호를 활성화합니다.

안티랜섬웨어 보호가 실행되면 배경에서 실행되고 유해할 수 있는 애플리케이션과 프로세스로부 터 사용자의 컴퓨터를 보호합니다.

# <span id="page-36-0"></span>색인

#### **A**

Acronis True Image OEM 활성화 [8](#page-7-0) Acronis True Image OEM란 무엇입니까?  [5](#page-4-1) Acronis True Image OEM에서는 Parallels Desktop 가상 머신을 어떻게 처리합니 까? [18](#page-17-3) Acronis 고객 체험 프로그램  [8](#page-7-2) Acronis 부트 가능한 미디어 생성  [22](#page-21-1) Acronis 트레이 알림 센터의 알림  [18](#page-17-0) Acronis 특허 기술 [4](#page-3-0) Active Protection [35](#page-34-2) Active Protection 구성 [36](#page-35-0)

**B** Boot Camp 파티션에 대한 FAQ  [25](#page-24-0)

#### **F**

Fusion Drive 복제  [31](#page-30-0)

#### **M**

Mac Power Nap을 사용하는 방법 [14](#page-13-0)  $Mac$  복구 [24](#page-23-2) macOS 알림 센터의 알림 [17](#page-16-2) Mac의 복구 시기 [24](#page-23-1)

#### **P**

Parallels Desktop 지원  [18](#page-17-1) Parallels Desktop이란 무엇입니까?  [18](#page-17-2)

#### 가

가상 머신을 어떻게 복구합니까?  [19](#page-18-0)

#### 기

기본 개념  [11](#page-10-1) 기술 지원  [10](#page-9-0)

기존 백업을 목록에 추가 [15](#page-14-0)

#### 데

데이터 아카이브  [33-34](#page-32-0) 데이터 아카이브란 무엇입니까?  [33](#page-32-1)

#### 두

두 대의 Mac 연결 [31](#page-30-1)

#### 디

디스크 복제  [29](#page-28-0) 디스크 유틸리티 복제  [29](#page-28-1)

#### 랩

랩탑 전원 설정  [17](#page-16-0)

#### 로

로컬 또는 네트워크 스토리지로 백업 [12](#page-11-1)

#### 목

목록에서의 백업 정렬  [20](#page-19-1)

#### 백

백업  [11](#page-10-0) 백업 내용 검색  [27](#page-26-0) 백업 목록  [19](#page-18-2) 백업 상태  [20](#page-19-0) 백업 작업 및 통계  [16](#page-15-0)

37 © Acronis International GmbH, 2003-2022

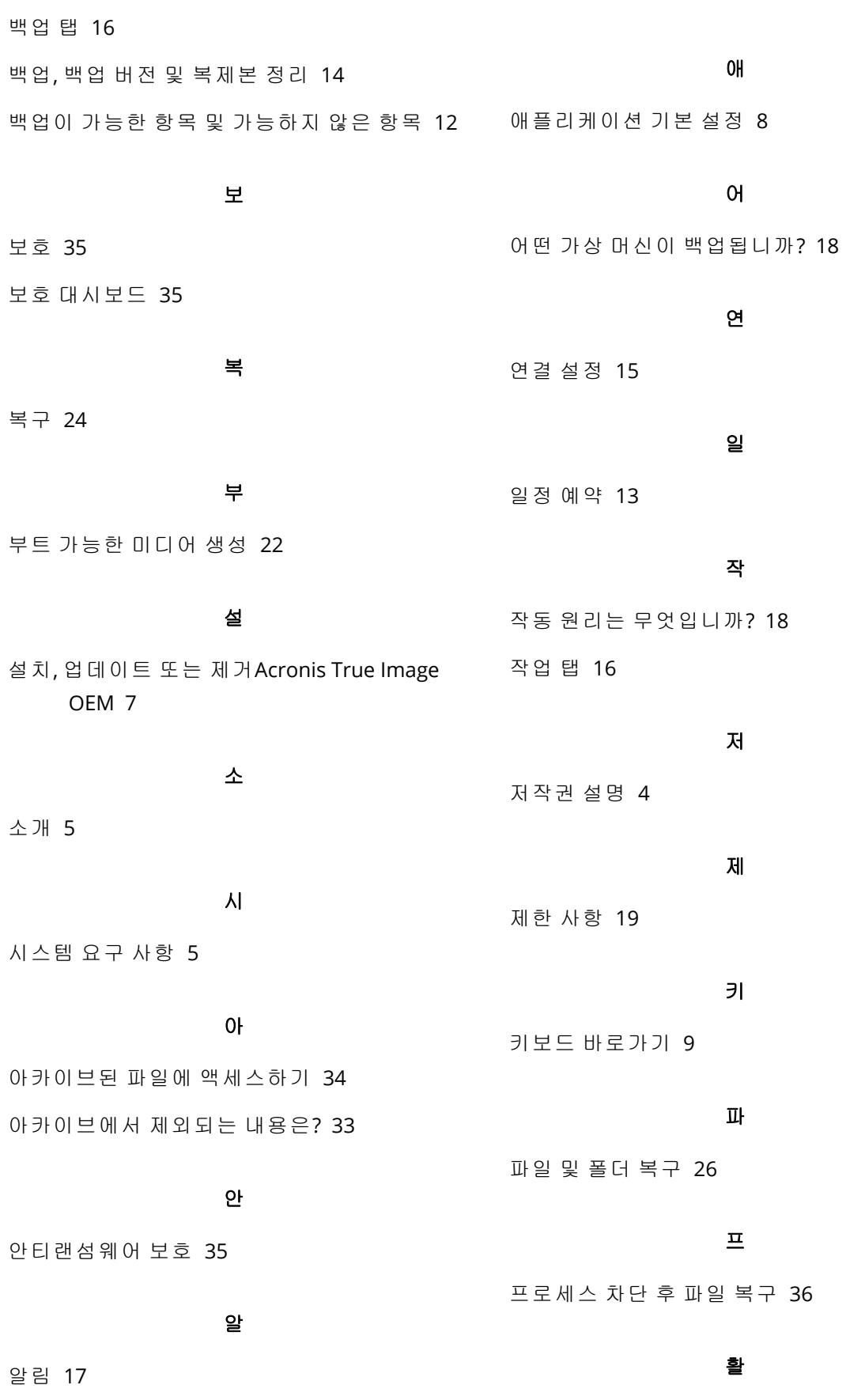

활성화 한계 초과  [8](#page-7-1)